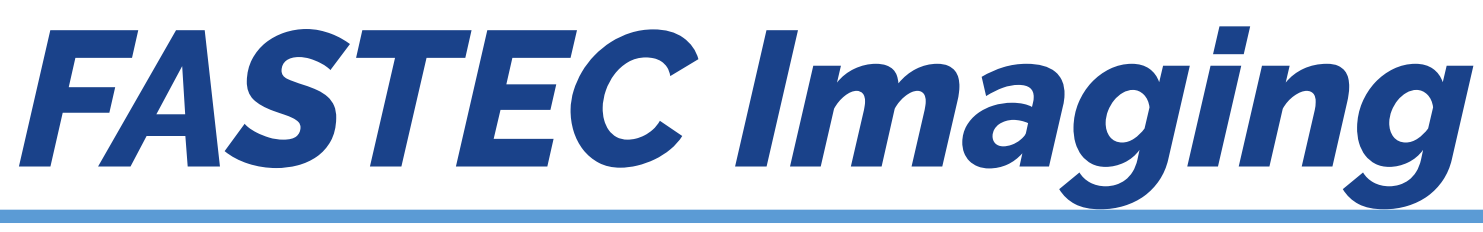

#### HIGH-SPEED IMAGING IN THE PALM OF YOUR HAND

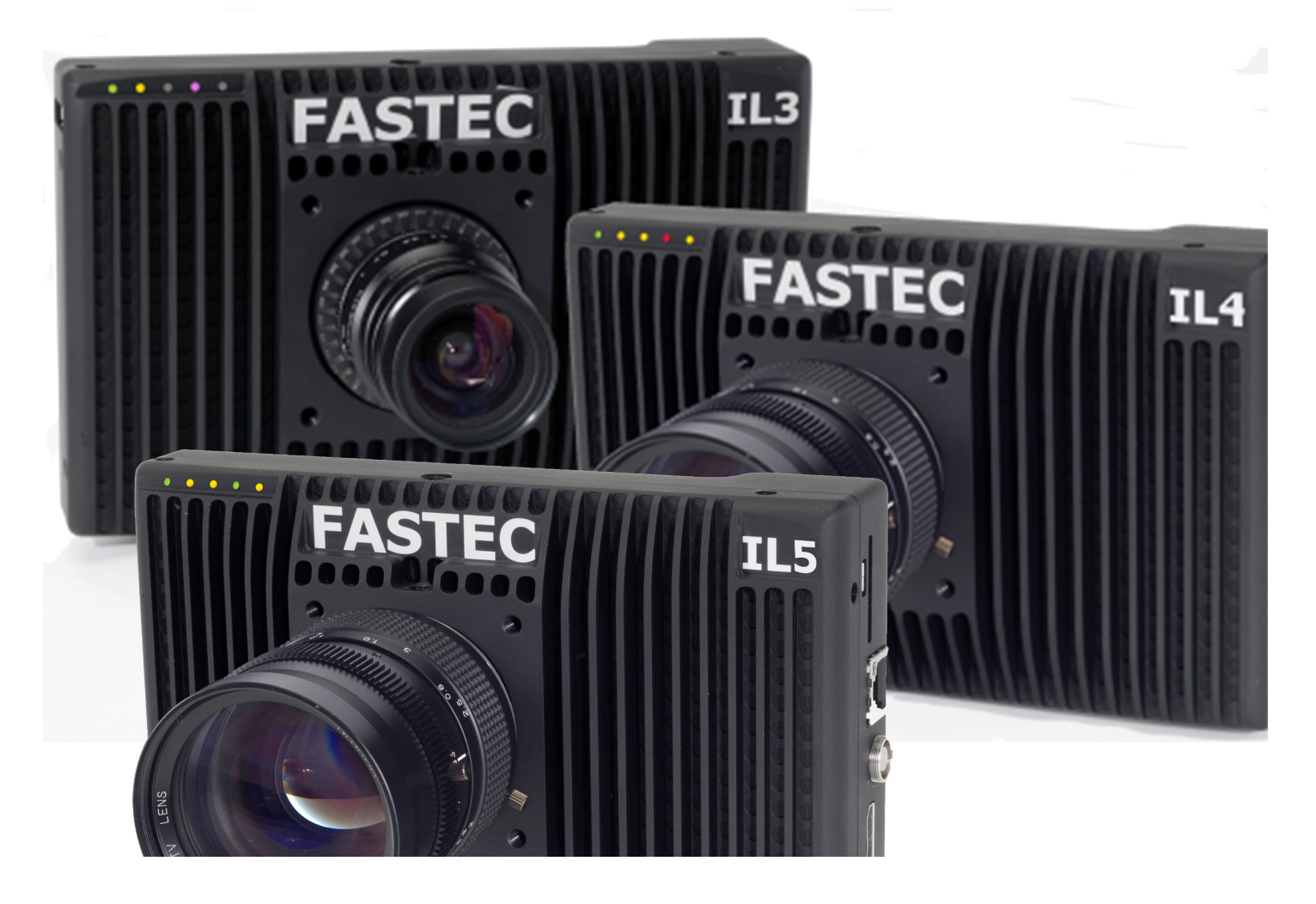

# **IL3, IL4 and IL5 High-Speed Cameras** Operator's Manual

Camera Software 2.5.x

## <span id="page-1-0"></span>**Copyrights and Disclaimer**

This documentation is copyrighted material. Making unauthorized copies is prohibited by law. No part of this documentation may be reproduced, transmitted, transcribed, stored in a retrieval system or translated into any human or computer language without the prior written permission of Fastec Imaging Corporation.

Information in this document is provided in connection with Fastec Imaging products. Fastec Imaging believes the printed matter contained herein to be accurate from date of publication and reserves the right to make changes as necessary without notice. Fastec Imaging makes no commitment to update the information and shall have no responsibility whatsoever for conflicts or incompatibilities arising from future changes to the software or documentation.

No license, express or implied, or otherwise, to any intellectual property rights is granted by this document. Except as provided in Fastec Imaging's Terms and Conditions of Sale for such products, Fastec Imaging assumes no liability whatsoever.

THIS MANUAL IS PROVIDED "AS IS" WITHOUT WARRANTY OF ANY KIND, EITHER EXPRESSED OR IMPLIED, RELATING TO SALE AND/OR USE OF FASTEC IMAGING PRODUCTS INCLUDING LIABILITY OR WARRANTIES RELATING TO FITNESS FOR A PARTICULAR PURPOSE, CONSEQUENTIAL OR INCIDENTAL DAMAGES, MERCHANTABILITY, OR INFRINGEMENT OF ANY PATENT COPYRIGHT OR OTHER INTELLECTUAL PROPERTY RIGHT. FASTEC IMAGING FURTHER DOES NOT WARRANT THE ACCURACY OR COMPLETENESS OF THE INFORMATION, TEXT, GRAPHICS OR OTHER ITEMS CONTAINED WITHIN THIS MANUAL. FASTEC IMAGING SHALL NOT BE LIABLE FOR ANY SPECIAL, INDIRECT, INCIDENTAL, OR CONSEQUENTIAL DAMAGES, INCLUDING WITHOUT LIMITATION, LOST REVENUES OR LOST PROFITS, WHICH MAY RESULT FROM THE USE OF THIS DOCUMENT.

Fastec Imaging products are not intended for use in medical, lifesaving or life sustaining applications. Fastec Imaging customers using or selling Fastec Imaging products for use in such applications do so at their own risk and agree to fully indemnify Fastec Imaging for any damages resulting from such improper use or sale.

### **Trademarks**

Windows™ is a registered trademark of Microsoft Corporation. Other brand or product names are trademarks of their respective holders.

Product names or services listed in this publication are for identification purposes only, and may be trademarks of third parties. Third-party brands and names are the property of their respective owners.

### **Reader Response**

We at Fastec Imaging strive to produce quality documentation and welcome your feedback. Please contact us with technical questions, comments and suggestions.

Fastec Imaging Corporation 17150 Via Del Campo Ste. 301 San Diego, CA 92127 +1-858-592-2342

### **[support@fastecimaging.com](mailto:Support%40fastecimaging.com?subject=)**

## **Contents**

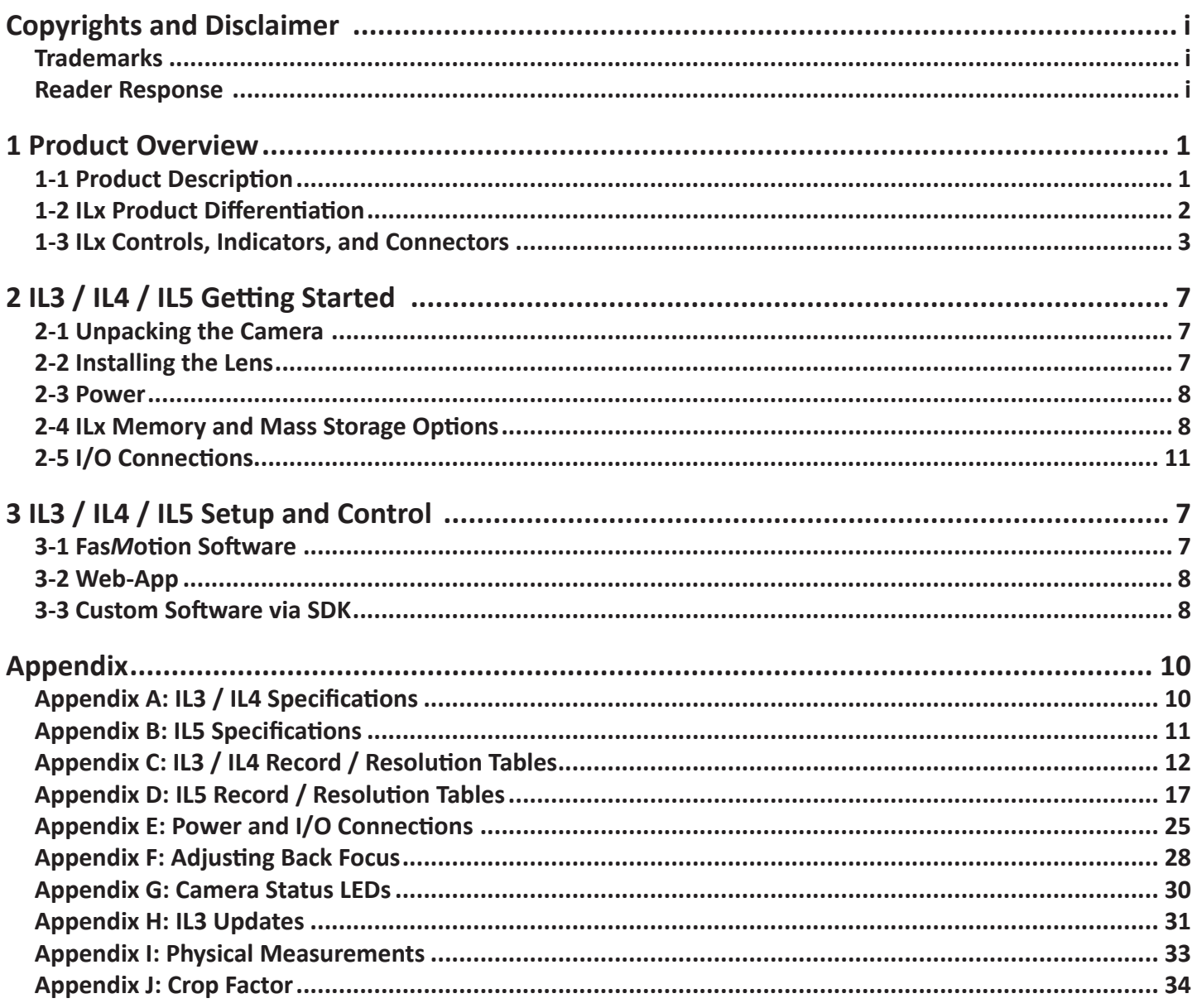

## **Table of Figures**

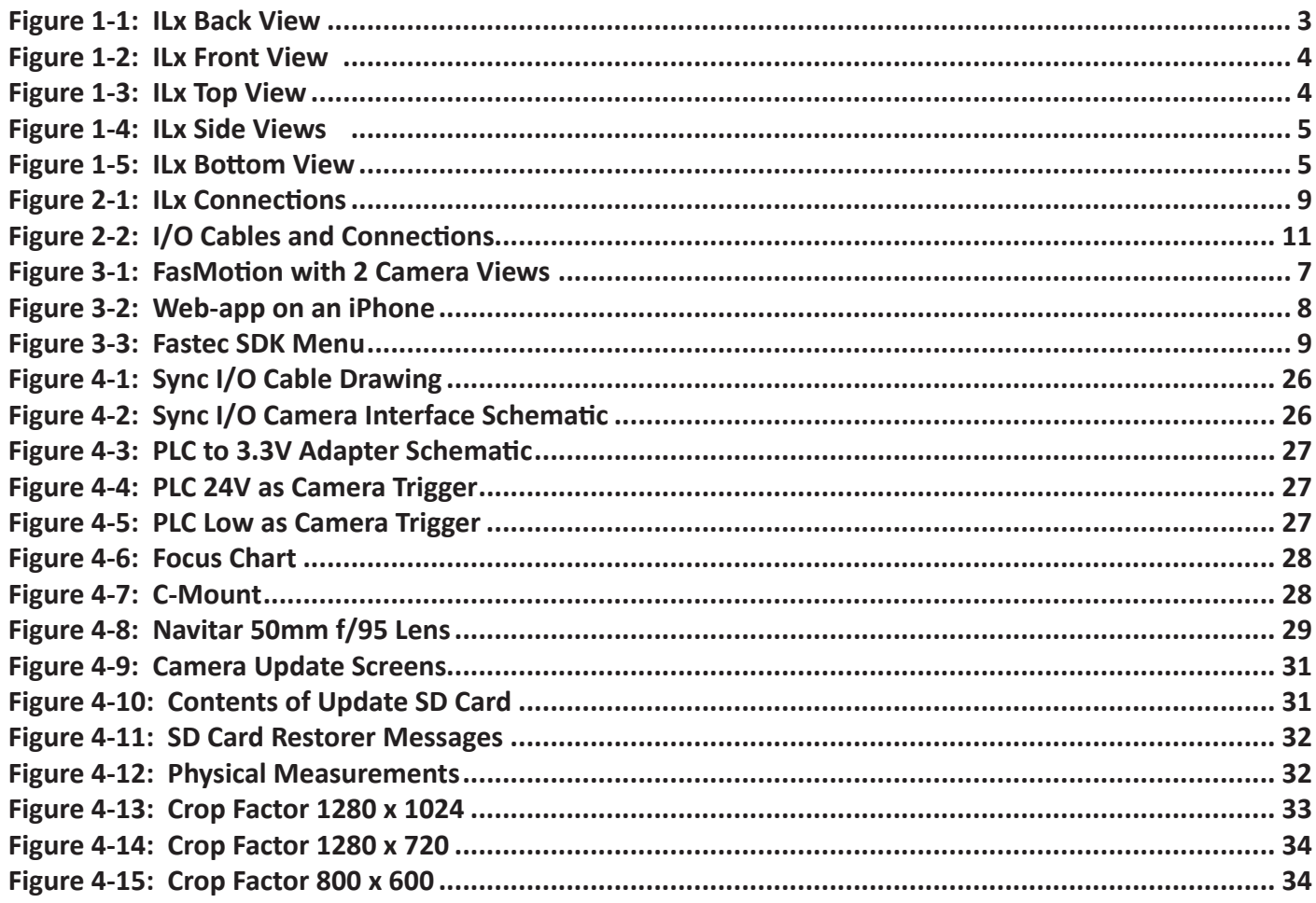

## **Table of Tables**

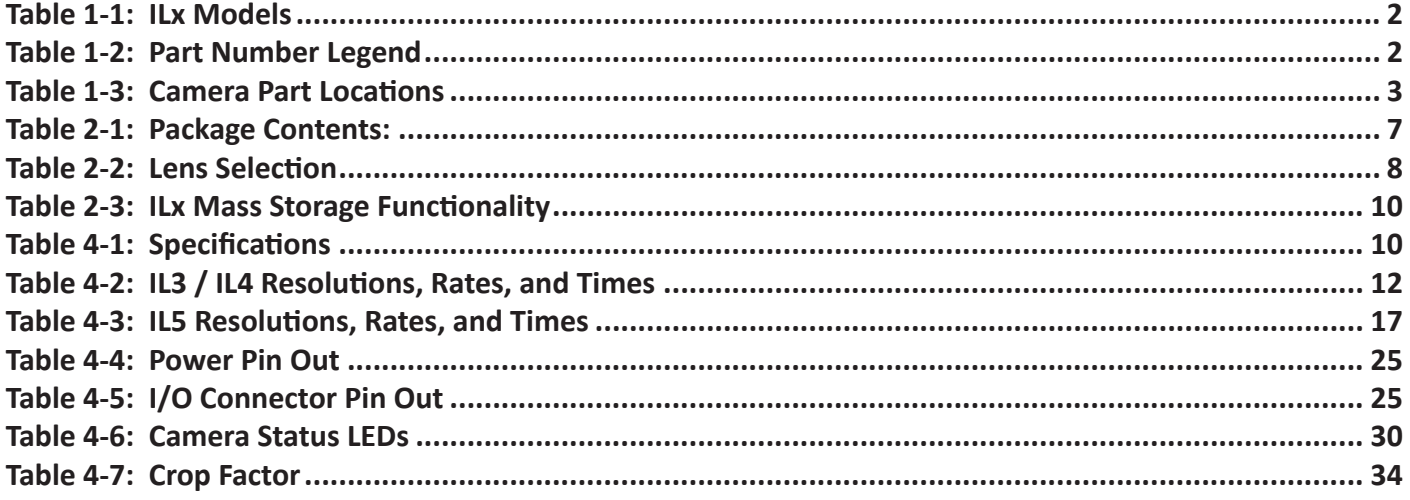

## <span id="page-4-0"></span>**1 Product Overview**

### **1-1 Product Description**

The Fastec ILx is a high-speed digital camera line with models capable of capturing high-resolution 1920 x 1080-pixel images at 634 frames per second, smaller-resolution images at much higher frame rates, and higher-resolution images at lower frame rates. Recording image data at high frame rates makes it possible to play back high-quality video sequences in slow motion, enabling the user a greatly enhanced ability to analyze events that occur much too quickly for human vision to perceive.

The ILx, with its many modes of operation, including its unique stand-alone capabilities and its high-speed imaging performance, resolution, and sensitivity, make it an excellent choice for many different applications. For multi-camera use or where the camera might be set up and left in more remote applications, its networking and master/slave capabilities come into play. When the action becomes fast and furious, FasFire mode helps to capture many triggered events. When triggering isn't an option, and for very long events, models with Long Recording (LR) modes capture all the action by streaming image data to built-in SSDs.

Fastec Imaging high-speed cameras are used in hundreds of different industrial manufacturing sites to analyze motion in machinery and production line processes. Reduce jams, speed up line setup and changeovers, lower scrap and rejected material costs and reduce downtime and maintenance expenses.

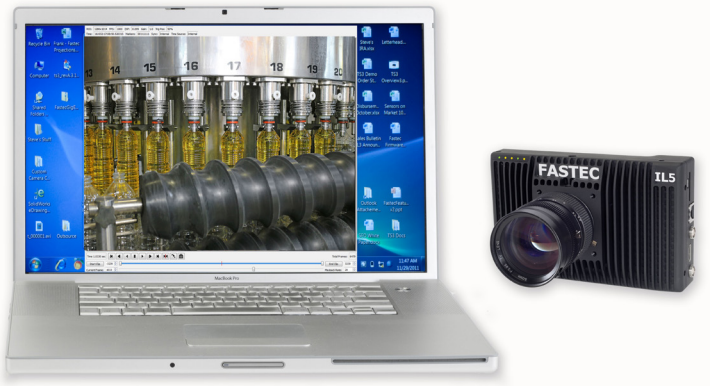

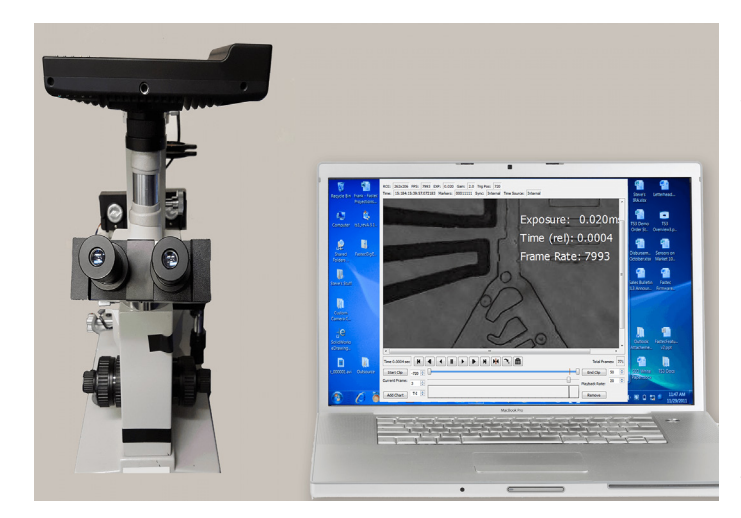

Universities worldwide use Fastec cameras for a variety of research studies. Animal locomotion, mechanical engineering, flow visualization, combustion studies, biomechanics & kinesiology, physics, chemistry, tensile testing and more.

High-speed cameras are used in mining and blasting applications to determine the effects of blasts on structures or vehicles or determine the actual firing times of blast holes and the nature of the rock movement. Delay detonators provide the timing blasts needed under specific blasting

conditions. Blast holes firing at incorrect times reduce rock fragmentation, effect blast movement, and can increase blast vibrations.

Military customers worldwide use high-speed video to design and test weapons, counter measure and defensive systems and components. Fastec cameras have been used for "chase plane" applications such as airborne stores separation and in-flight aeronautics testing.

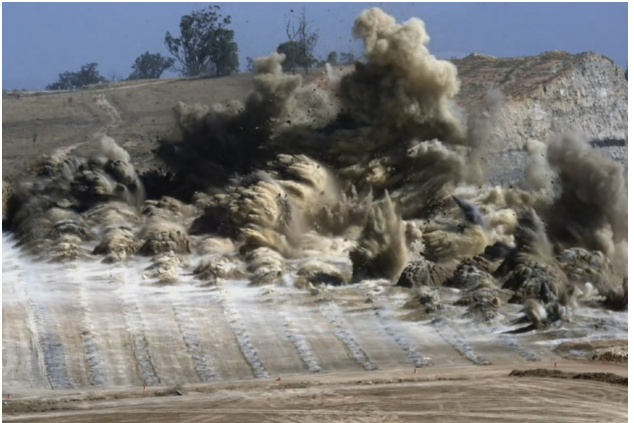

### <span id="page-5-0"></span>**1-2 ILx Product Differentiation**

Fastec Imaging sells several different ILx high-speed digital camera models. These cameras are offered in either monochrome or color with various high-speed digital recording capabilities using a wide range of recording rates, sensor resolutions, and on-board memory options. All cameras are equipped with a standard C-mount lens mount, and 1/4-20 tripod mount. Additional lens mount options are available.

ILx cameras support the following modes of operation:

- Local or remote operation via a wired GigE connection, using Fas*M*otion, the Fastec camera control software or the Fastec Web Application via GigE, wired or WiFi (with WiFi option). With the Web Application, any host device (PC, tablet, smartphone) with a common Web browser may be used to control the camera.
- Unattended operation: The camera is set up using the camera control or web application, set for AutoSave and Armed, then left waiting only for a trigger input.

The ILx camera housing is made of 100% machined aluminum with a black anodized finish. It is both attractive and extremely durable. LEMO connectors are used for critical power and Sync/Trigger connections. It has side-mounted USB-OTG, HDMI, Gig-E, Sync/Trigger, and Power connectors as well as a SD-Card slot. Power is supplied by an AC power adapter or any 10-26v DC source.

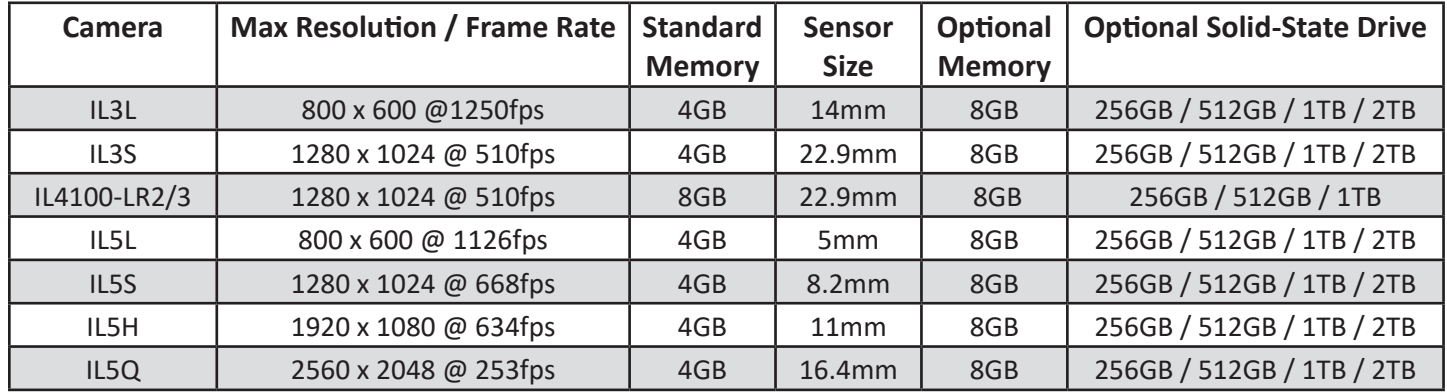

### <span id="page-5-1"></span>**Table 1-1: ILx Models**

Except for the IL3L, all cameras record at higher frame rates at higher frame rates at reduced resolutions.

The IL4100 in Long Recording Mode: 1280 x 1024 @ 183fps (LR2: SATA II) / 366fps (LR3: SATA III)

IL3 and IL5 cameras with the "D" (Dual Mode) option also record in Long record mode at SATA III speeds.

### **Table 1-2: Part Number Legend**

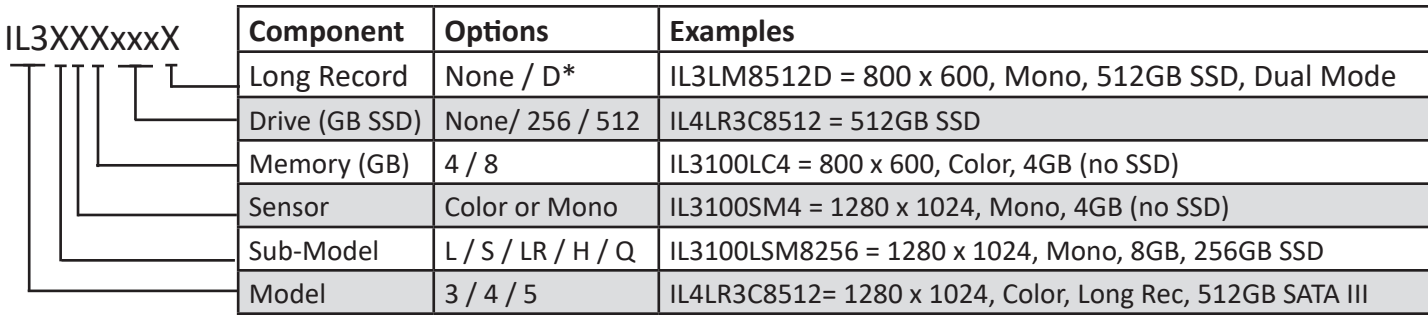

## <span id="page-6-0"></span>**1-3 ILx Controls, Indicators, and Connectors**

### **Table 1-3: Camera Part Locations**

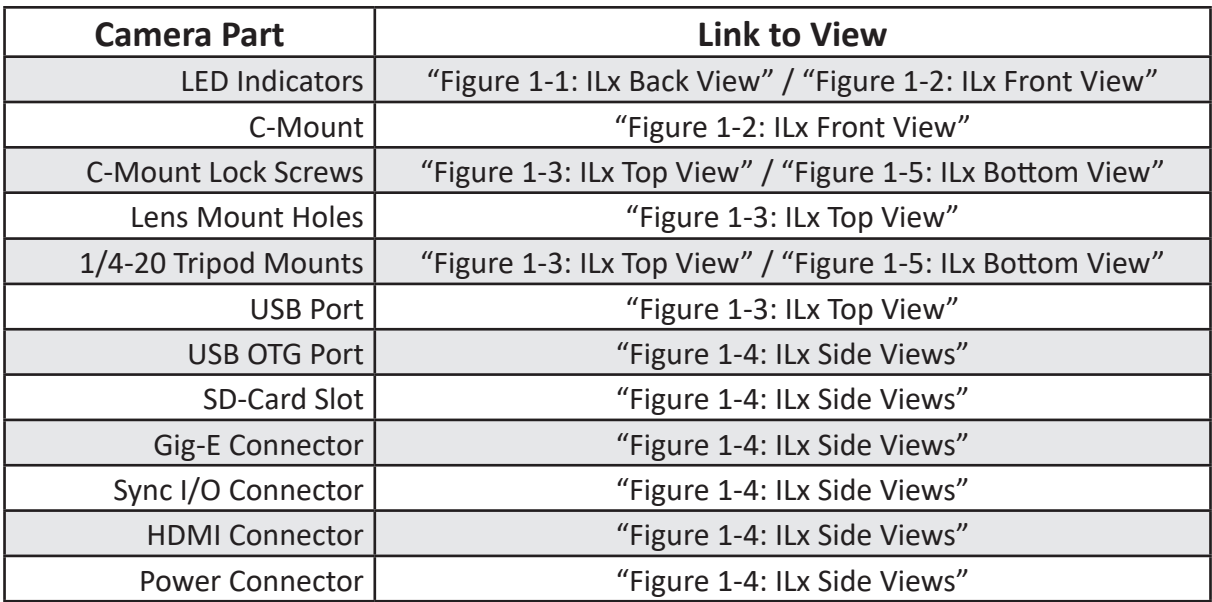

**Figure 1-1: ILx Back View**

Note: See ["Appendix I: Physical Measurements" on page 33](#page-40-1) for dimensions.

<span id="page-6-1"></span>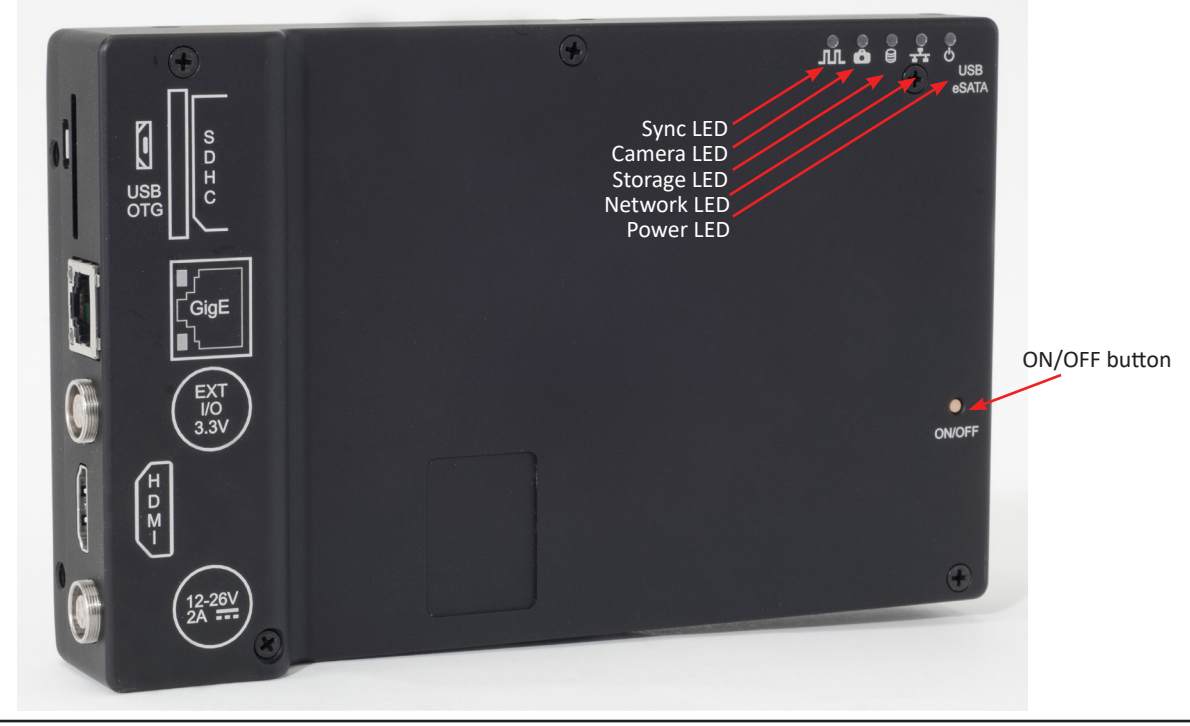

### <span id="page-7-0"></span>**Figure 1-2: ILx Front View**

<span id="page-7-1"></span>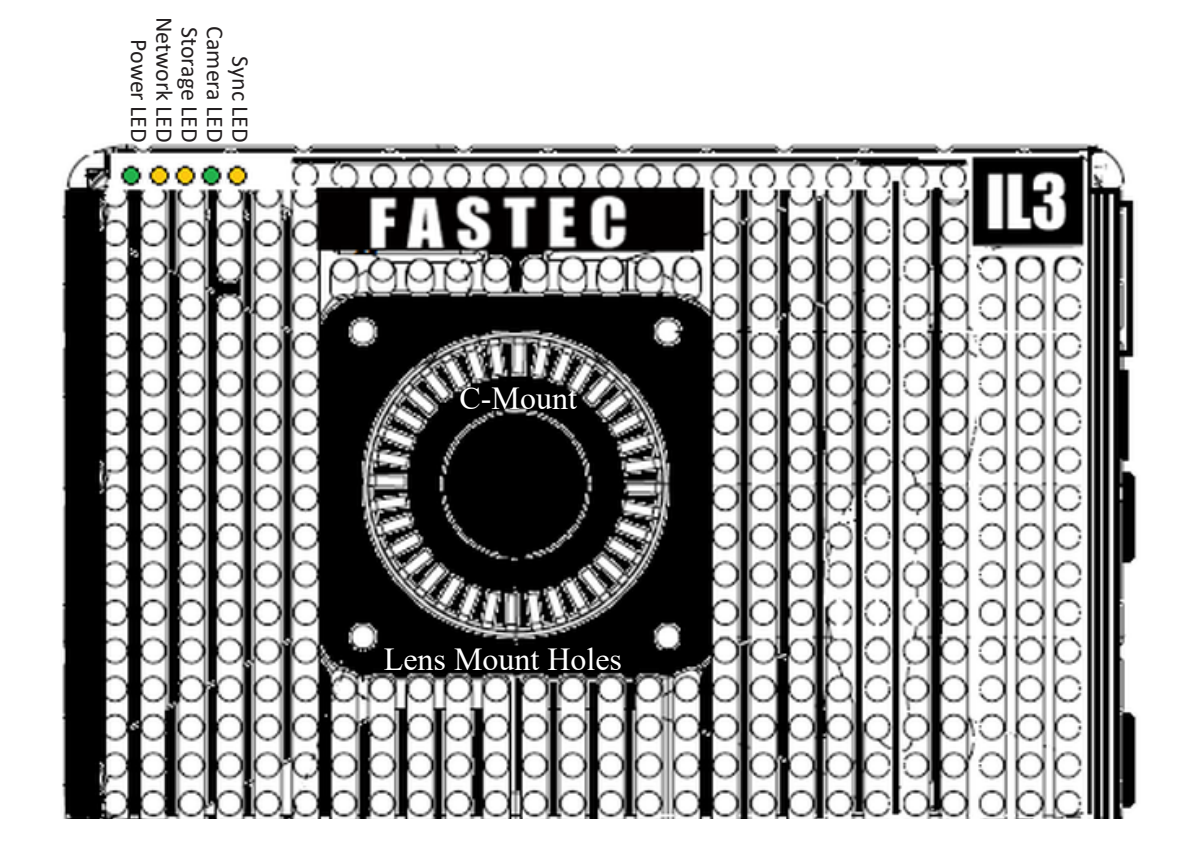

<span id="page-7-2"></span>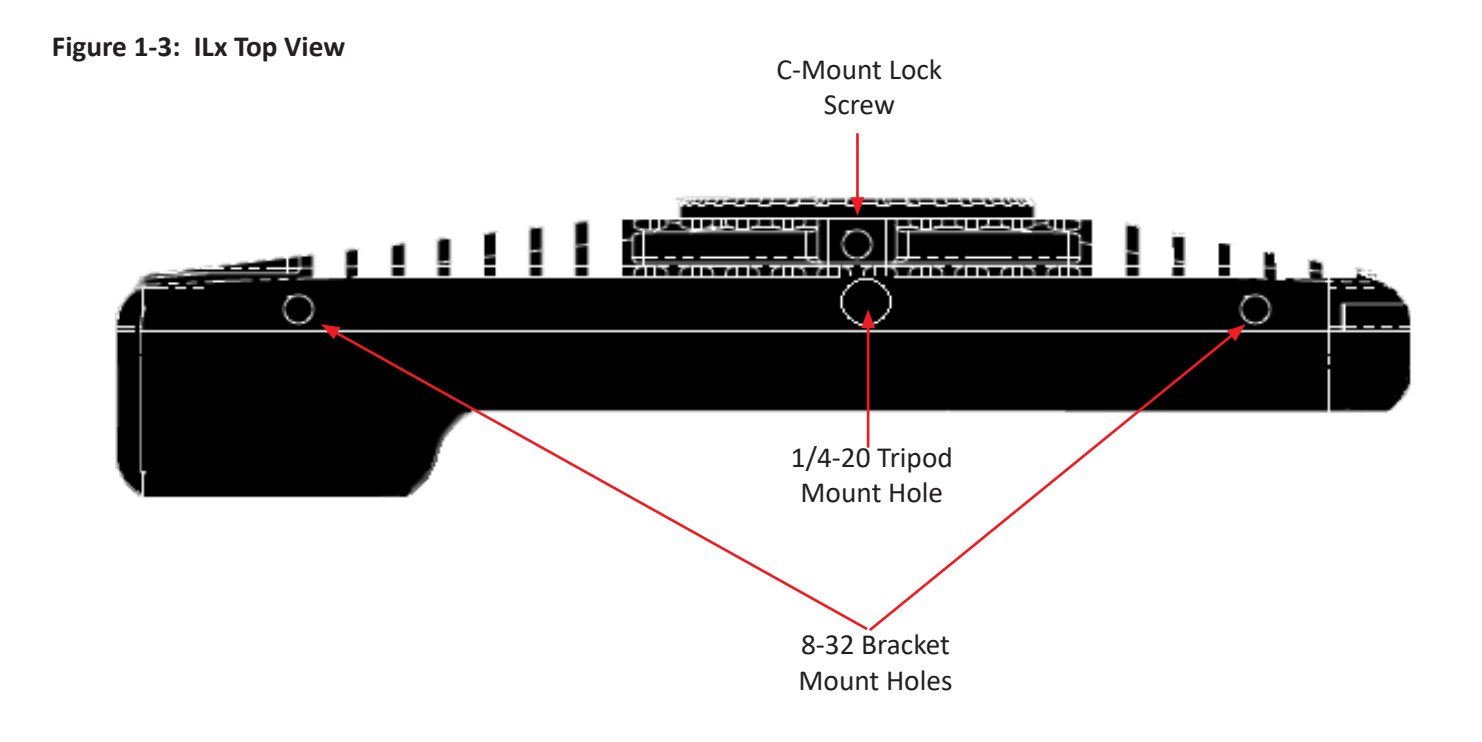

### <span id="page-8-0"></span>**Figure 1-4: ILx Side Views**

<span id="page-8-2"></span>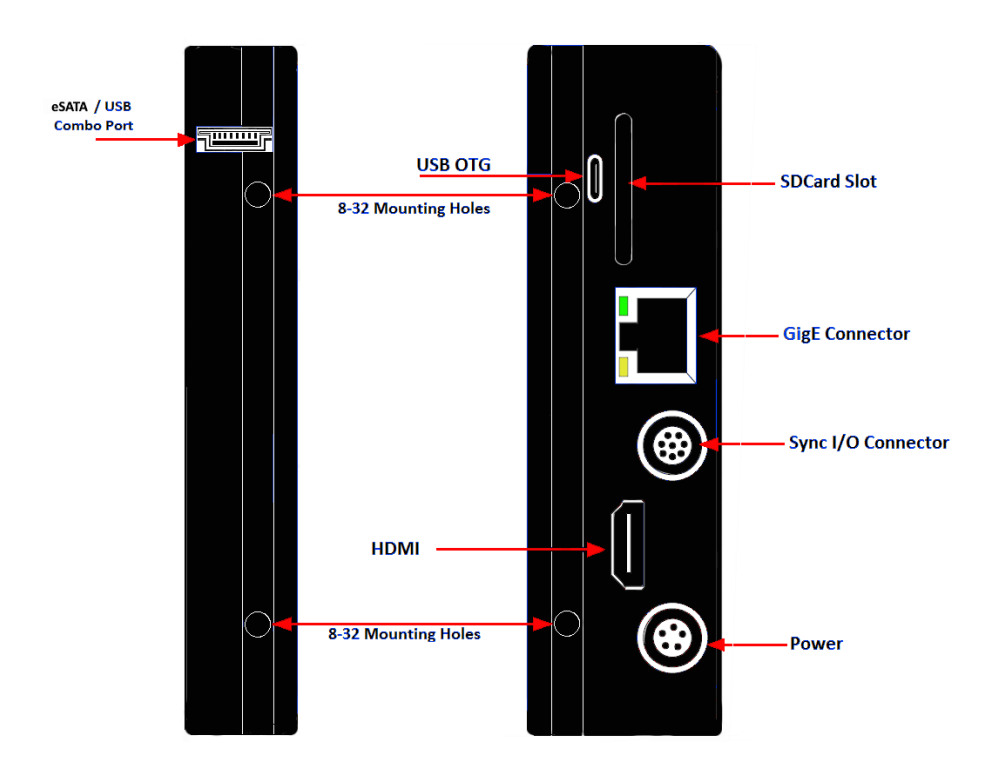

**Figure 1-5: ILx Bottom View**

<span id="page-8-1"></span>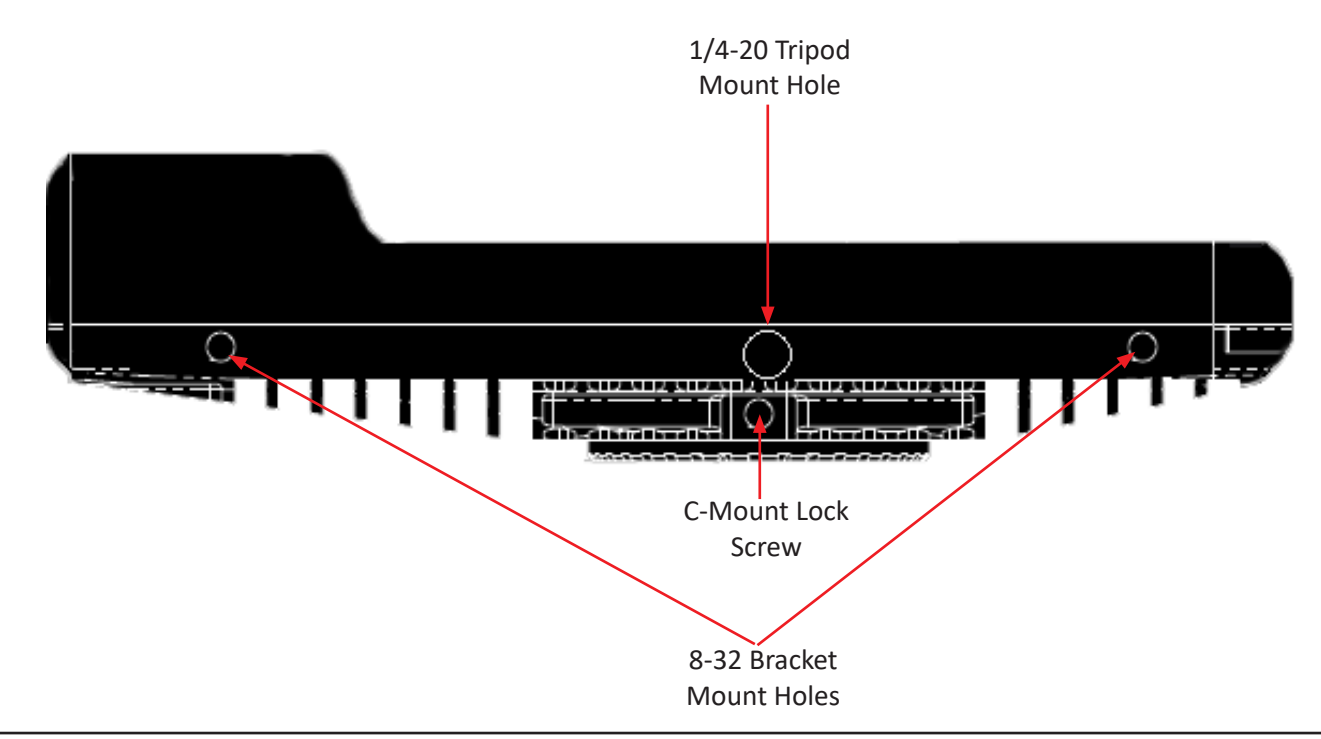

# <span id="page-9-0"></span>**2 IL3 / IL4 / IL5 Getting Started**

### **2-1 Unpacking the Camera**

### **Table 2-1: Package Contents:**

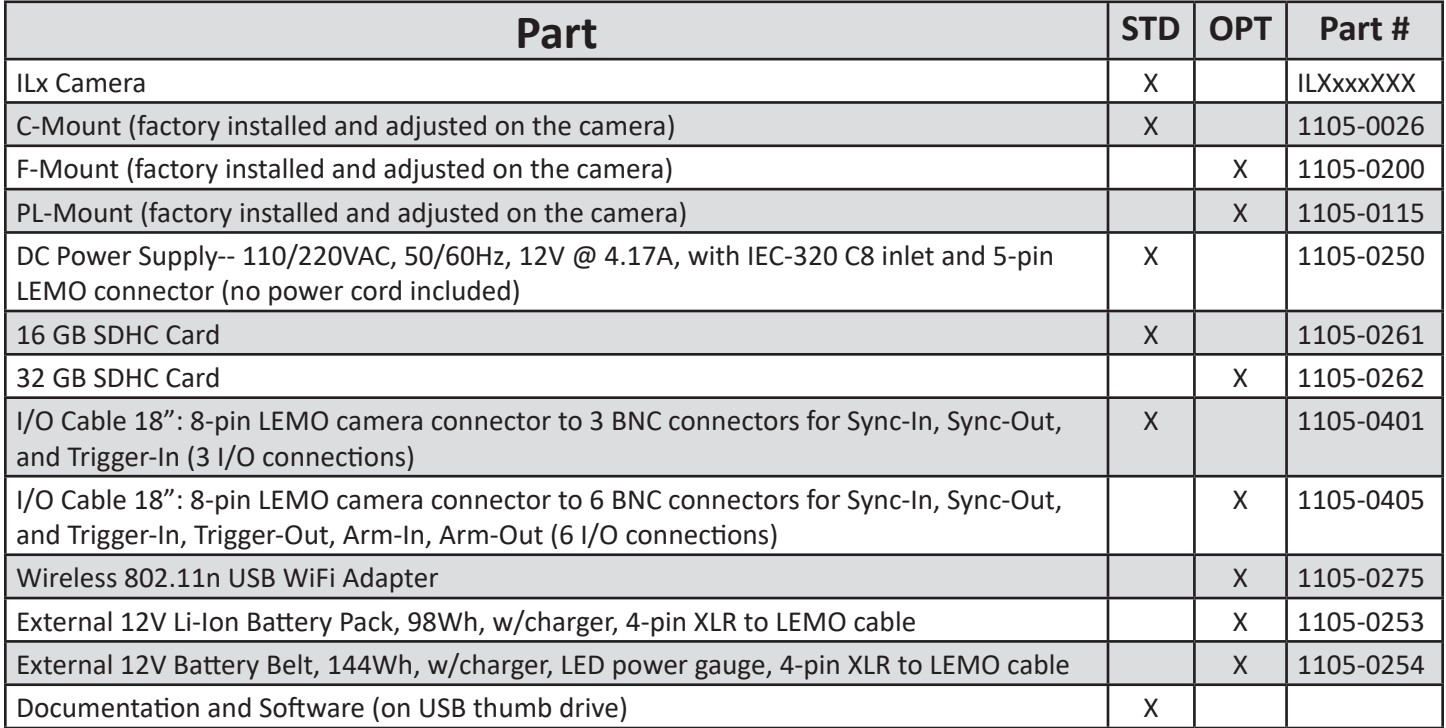

Fastec Imaging retails its cameras through independent distributors. Fastec or its distributors can provide the accessory items required for camera operation according to each customer's particular application needs.

### **2-2 Installing the Lens**

The camera is shipped with a C-mount lens adaptor installed and adjusted at the factory. To install a C-mount lens, follow these steps:

1. Select a C-mount lens for use with the camera.

NOTE: There are many C-mount lens formats and focal lengths available. The 22.9mm diagonal sensor of the IL3S / IL4 is larger than the light circle produced by many C-mount lenses. This is especially true for wide angle lenses, but it is dependent on lens design and format. Vignetting (darkening at the corners or edges of the image) will occur when the image on the sensor, the size and location of which is dependent on resolution and image offset, is not covered by the image circle of the lens. (See ["Table 2-2: Lens Selection"](#page-10-1).)

2. Remove the lens receptacle cover from the camera's C-mount. This is a cover that is installed at the factory to protect the camera optics and sensor from dust contamination.

NOTE: Whenever threading lenses on or off the camera, face the camera lens down so that any contamination on the threads will tend to fall away from the camera rather than into it.

3. Thread the C-mount lens into the lens mount located in the front of the camera. DO NOT overtighten the lens! The lens should be "finger tight" only--just tight enough that you can adjust focus and aperture without unscrewing the lens.

NOTE: Limit the time between removal of the receptacle cover and installation of the lens. Dust could settle on the face of the sensor cover glass and degrade the image quality.

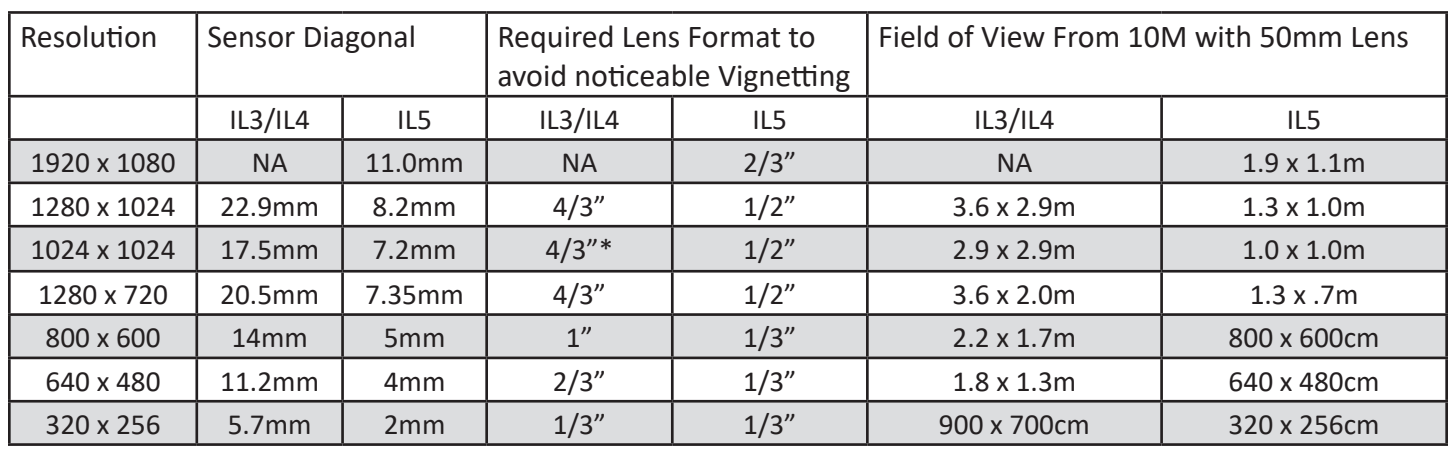

#### <span id="page-10-1"></span><span id="page-10-0"></span>**Table 2-2: Lens Selection**

\*The 17.5mm diagonal @ 1024 x 1024 is slightly larger than the 16mm specification for 1" C-mount lenses. Many, but not all 1" format lenses will satisfactorily cover this resolution.

This table assumes that the images are centered (no custom offset applied). It also assumes that no binning or subsampling is used on the IL5.

Note: All F-mount and PL-mount lenses will easily cover the full 22.9m full resolution image plane.

### **2-3 Power**

#### **Attaching the External DC Power Supply**

The 12V DC Power Supply operates on 100-240VAC, 50-60Hz. The socket is a standard IEC-320 C8 AC inlet, used worldwide for all types of electronic equipment. The power supply is shipped without power cord so that the user may use one appropriate for local power outlets.

- 1. Attach a power cord to the power supply and connect it to an AC power outlet.
- 2. Attach the power supply output cord to the camera via the LEMO connector. Note that the LEMO connector is keyed: the red dot on the connector will face the back of the camera.

DO NOT PLUG THE POWER INTO THE I/O PORT! THIS MAY DAMAGE THE CAMERA!

3. The camera will automatically begin to boot as soon as power is applied. While powering on, the green camera LED will light up for about 15 seconds and go off, then the green power LED will light up. After about 45 seconds, when both power and camera LEDs are lit, the camera is fully booted. If attached to a network, the amber network LED will blink occasionally.

Note: There is also an ON/OFF button located on the backside of the camera. This can be used to turn the camera on and off while power is applied. It is also used to manually update the camera.

Note: If another power source is used, such as the optional external batteries, there may be no indication or warning before the battery power is low.

### **2-4 ILx Memory and Mass Storage Options**

The ILx camera is equipped with 4GB or 8GB of internal high-speed internal memory that can be partitioned for one or more image sequences. Images stored in this memory may be reviewed on the camera, external monitor via HDMI, or PC, then saved to any of four types of mass storage devices:

- 1. Solid State Drive (optional on the IL3 and IL5) drive (internal SATA SSD or external eSATA SSD).
- 2. SD-Cards (SDHC) inserted by the operator into the SDHC slot on the side of the ILx.
- 3. USB devices such as thumb drives or USB external hard drives connected via the USB port.
- 4. Memory devices on a networked PC using Fastec Camera Control (not Web Browser).

#### <span id="page-11-0"></span>**ILx Solid State Hard Drives (SSDs)**

Solid state drives (SSDs) are available on the IL3, IL4 and IL5. (See ["Table 1-1: ILx Models" on page](#page-5-1)  [2.](#page-5-1)) These drives serve as mass storage devices for the camera. Image data from the ILx's highspeed internal memory may be downloaded to the SSD, thus making room for the next high-speed image capture.

While the SSD does not add to the recording time of the camera operating in Standard mode (not "Long Record" mode), it does allow the user to save large quantities of image data without ever connecting the ILx to a PC or other external device.

#### **SSDs for Long Record**

**Figure 2-1: ILx Connections**

SSDs are standard equipment on all "Dual Mode" cameras, which include the IL3 and IL5 with the "D" option and the IL4. They may be used as described above, or in Long Record mode whereby the image data is streamed directly to the SSD, thereby greatly adding to the record time.

### **SD-Card (SDHC only)**

The ILx is shipped with a 16GB SD-Card. (32GB cards are an available option.) This card has two functions:

• It can be used as a mass storage device for downloading and distributing images. SD-Cards and card readers are very commonly used storage devices among PC users and photographers.

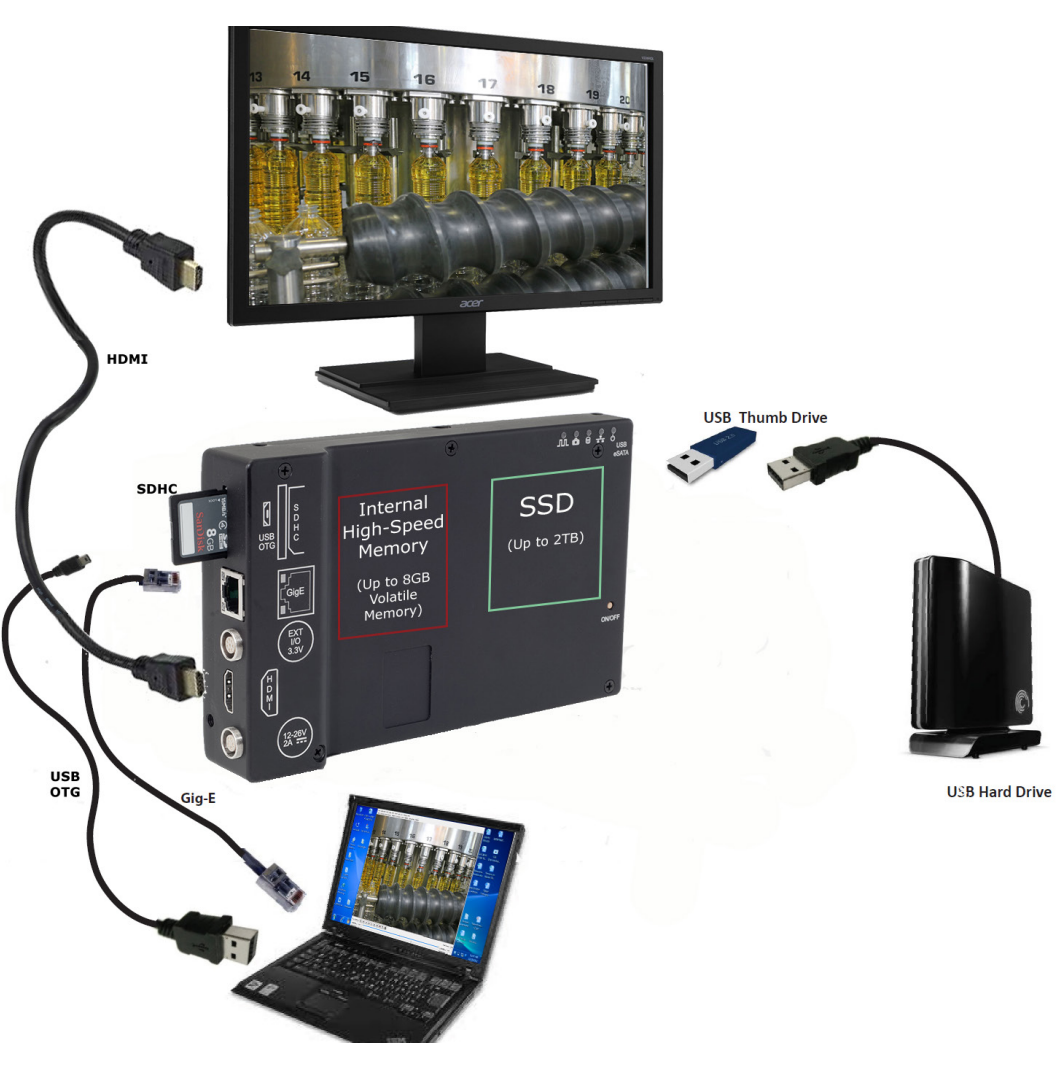

• Any field software updates for the ILx from Fastec will be installed via the SD-Card.

Note: An SD-Card when used for a software update must be reformatted before it can be reused as a mass storage device. See ["Appendix H: IL3 Updates" on page 31](#page-38-1).

### <span id="page-12-0"></span>**USB Port (USB 2.0)**

The ILx will act as a **Host** to any USB 2.0 mass storage device connected at the USB port. (See ["ILx Side](#page-8-2)  [Views" on page 5.](#page-8-2)) Image data may be saved to these devices.

#### **USB-On The Go!**

The USB-OTG port allows the camera to be connected as a slave to any PC using a USB-A to USB-Micro-B cable. Once connected via the ILx's OTG port, any mass storage device on the camera can be accessed by the PC. This includes an SD-Card, Solid State Drive, or thumb drive in the USB port.

This interface can be used in situations where network connectivity is not possible. It may take a while for the PC to recognize the camera. Transfers are generally much faster via Gig-E network and Fas*M*otion.

- 1. Power up the camera.
- 2. Install thumb drive and/or SD-Card in the camera. (Any device that is connected to the camera *after* the camera and PC are connected will not be seen by the PC.)
- 3. Attach the camera to the PC via the camera's USB-OTG port, which is next to the SD-Card slot on the side of the camera. As each device is located by the PC an Autoplay window on the PC will open. This is a very simple way to transfer image data to a PC. This is for file access only--there is no way to control the camera via USB-OTG.

When you are finished, you need to eject the media from the PC. Click on the "Safely Remove Hardware and eject Media" icon on your computer's task bar and select "Eject Fastec Camera."

Note: Use this method for relatively small image transfers. Much faster and more efficient work flows are available using Fas*M*otion.

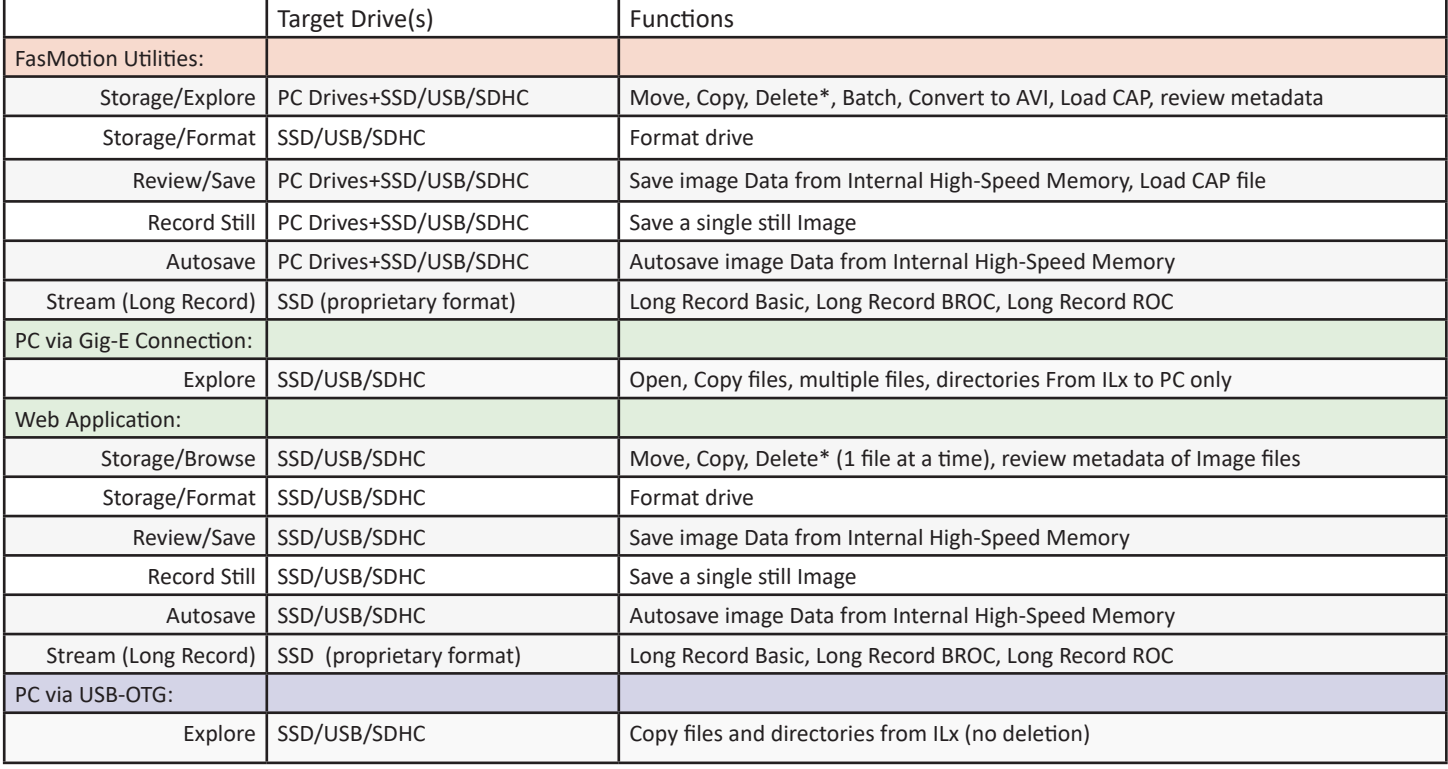

#### **Table 2-3: ILx Mass Storage Functionality**

\* Deletion is not supported on the SSD

### <span id="page-13-0"></span>**2-5 I/O Connections**

The standard I/O cable shipped with IL cameras has three BNC connectors, labeled Trig-in, Sync-in and Sync-out. All of these are internally connected to LVTTL (3.3v) transceivers. See ["Table 4-5: I/O](#page-32-1)  [Connector Pin Out" on page 25](#page-32-1).

There is also an optional 6-BNC version of this that adds Trig-out, Arm-in, and Arm-out functions.

All these connections may either be used for the specified function, or as an input for marker data. Please refer to the Fas*M*otion manual for details.

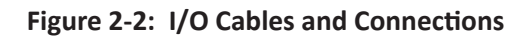

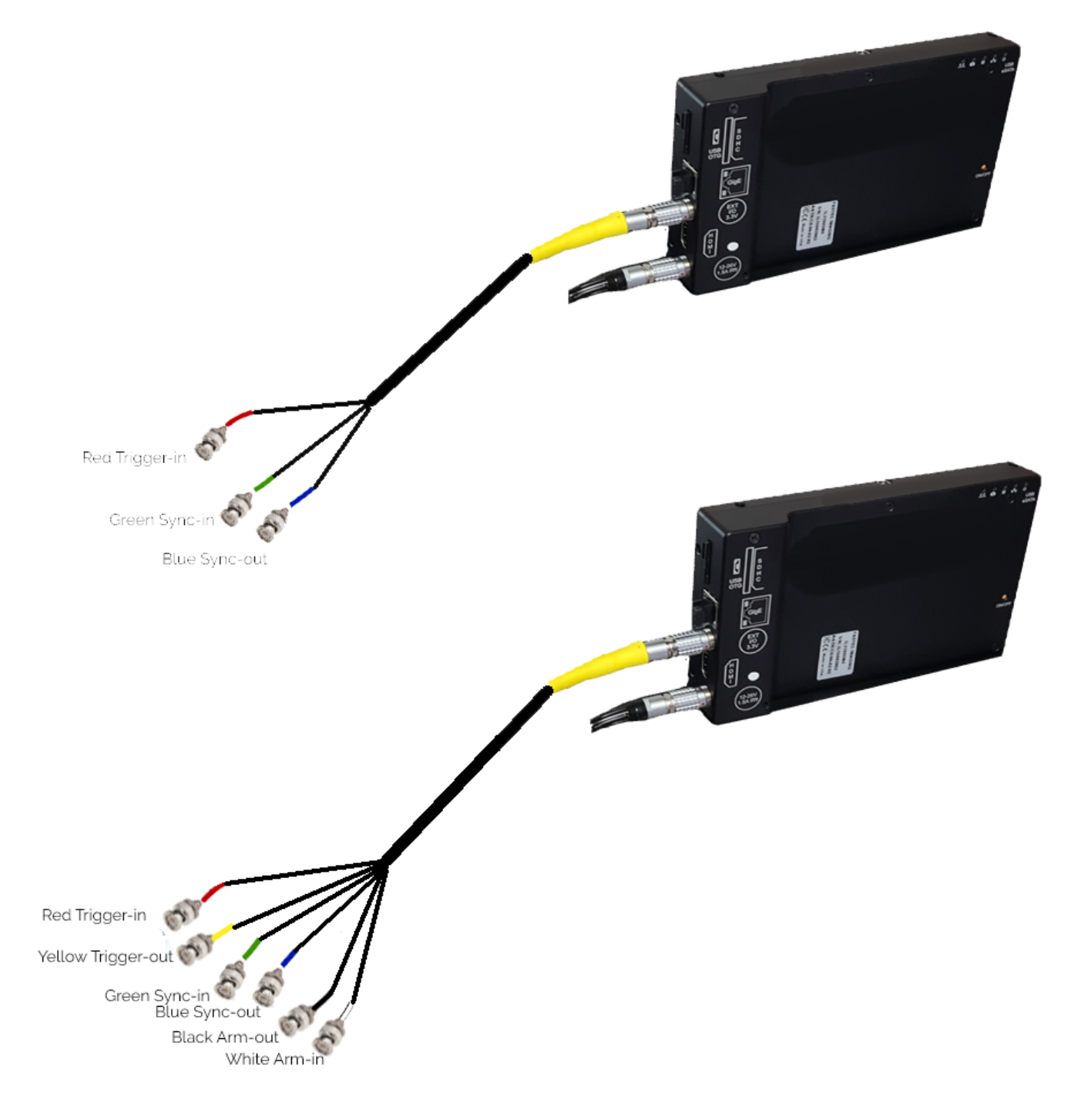

# <span id="page-14-0"></span>**3 IL3 / IL4 / IL5 Setup and Control**

There are several options for setup and control of Fastec IL-series cameras:

- Fas*M*otion software: Fastec's control software run from a Windows PC, Mac, or Fastec (Linux) Controller. All requiring a network connection
- Web-Application: web server built into the IL camera run from any networked device with a compatible internet browser
- Custom software, based on the Fastec SDK. Several OEMs and labs have developed their own software.

**Autonomous operation** is also possible. Once the camera has been configured, it will maintain its setup after rebooting if it is powered down "politely" via software command or use of the on/off button. The camera may be configured to run and trigger via I/O signals and either play back saved images or store captured images automatically to local camera storage. For details, please refer to the Fas*M*otion manual.

### **3-1 Fas***M***otion Software**

Fastec's Fas*M*otion software may be used with TS, IL, and HS cameras. Windows and MacOS, versions are available for download and free distribution via the Fastec website for all registered camera users: [Register for Fastec Software](https://www.fastecimaging.com/firmware-software/)

**Figure 3-1: FasMotion with 2 Camera Views**

### **Fas***M***otion Feature Overview:**

- Single or multicamera control of IL, TS, HS systems
- Automatic notification of available software/ firmware updates
- Update and download software/ firmware directly from application
- Setup and capture video in all modes
- Setup all I/O parameters
- View markers on timeline
- Attach overlay text and/or images to video
- Playback from camera memory, from SSD in LR, from video and stacks saved to any path
- Save all file types for captured video to all camera devices and paths
- Batch save and transcode video from camera device storage

Please refer to the Fas*M*otion Manual (available on the Fastec website for registered users) for details.

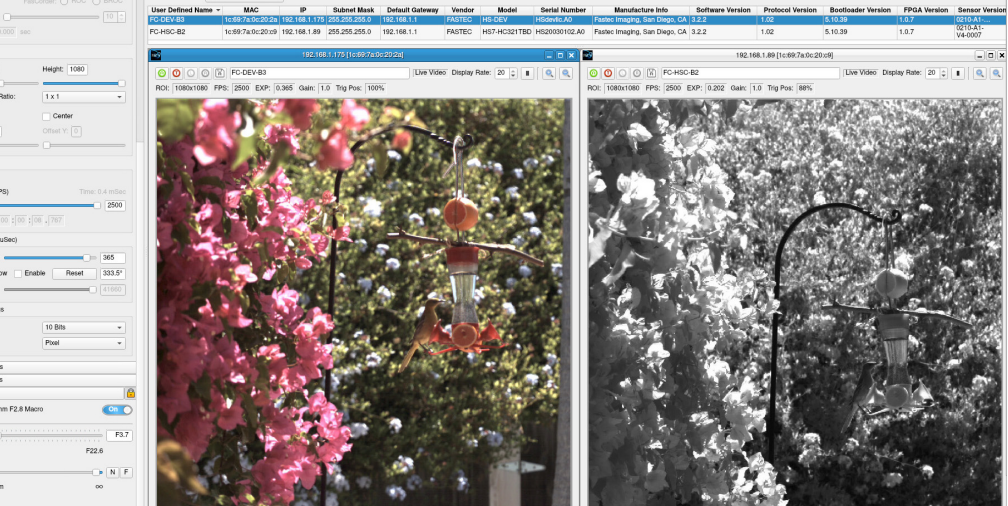

#### <span id="page-15-0"></span>**Control PC Requirements for Fas***M***otion**

- Windows PC (running Win7, 8, or 10), or Mac PC (Mountain Lion or higher)
- 6 GB of memory for 1-camera systems, 2GB additional memory recommended for each additional camera
- Gigabit Ethernet network interface controller. Support for 9K Jumbo packets is recommended. (qualifying Thunderbolt-2 and USB-C to Gig-E adapters are available)
- Storage for image files: SSD recommended

### **3-2 Web-App**

All Fastec IL and TS cameras feature a web-server based application accessible via common web browsers on computers or mobile devices. No software needs to be loaded.

#### **Web-App Feature Overview:**

- Single camera control of IL or TS cameras
- Setup and capture video in all modes
- Setup all I/O parameters
- Playback from camera memory, from SSD of CAP (partition capture files) and LR recordings

Save all file types for captured video to all camera devices (does not save to path via computer or mobile device)

#### **Figure 3-2: Web-app on an iPhone**

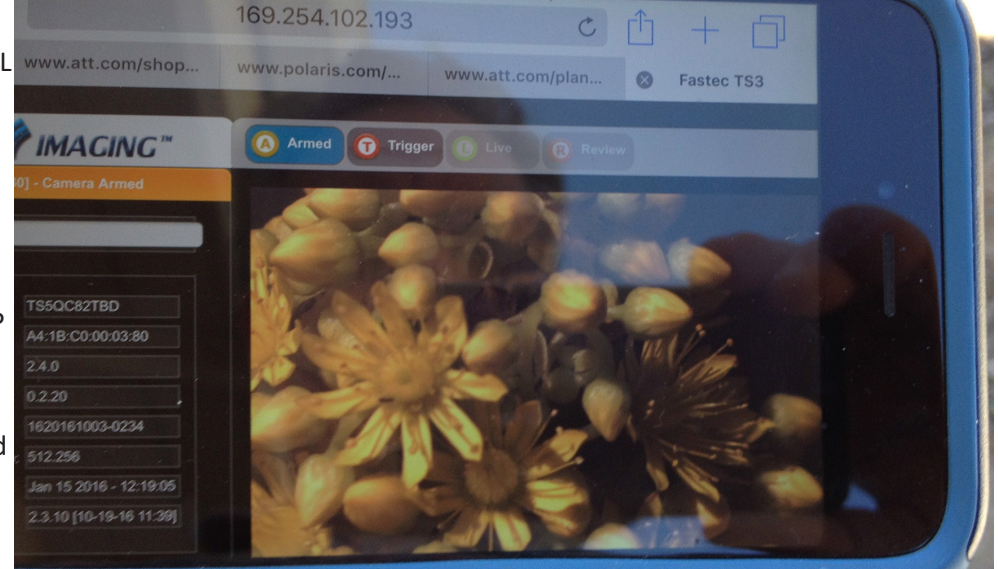

#### **Web-App Device Requirements**

- Network connection to camera via LAN
- Internet browser such as Chrome, Firefox, Edge, or Safari
- High-resolution display preferred for menus, photographic setup (frame and focus), and playback
- Touch screen and/or input devices (keyboard and mouse)

Please refer to the Web-App manual (available on the Fastec website for registered users) for details.

### **3-3 Custom Software via SDK**

The Fastec Imaging camera API offers a library of "straight C" functions and associated data structures that enable customer software control of Fastec cameras. The API is designed for portability onto a variety of host platforms (Windows/Linux/Mac) with minimal dependencies, and is intended to integrate with a variety of higher-level application development frameworks such as Microsoft .NET or Qt.

The SDK has been used by Fastec OEMs for sophisticated projects as well as some simpler and less ambitious applications.

#### **Figure 3-3: Fastec SDK Menu**

<span id="page-16-0"></span>The Fastec Camera SDK is offered without charge to all Fastec customers. Due to its proprietary nature and the level of detailed information included with the SDK, however, Fastec requires an NDA in place for its use.

If interested in access to the SDK or if interested in the development of custom software or features, please contact [Fastec Sales.](mailto:sales%40fastecimaging.com?subject=Custom%20Application%20Enquiry)

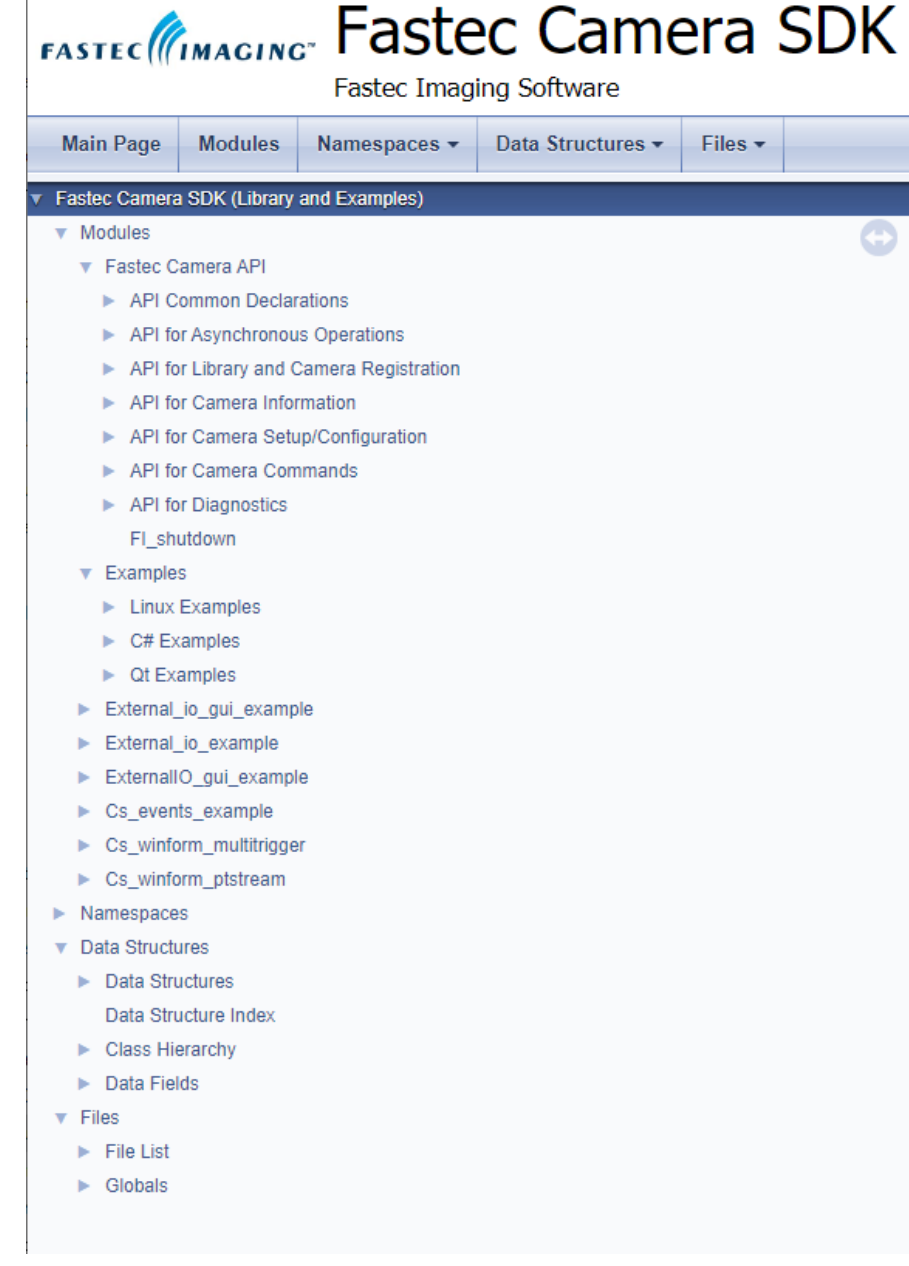

## <span id="page-17-0"></span>**Appendix**

## **Appendix A: IL3 / IL4 Specifications**

### **Table 4-1: Specifications**

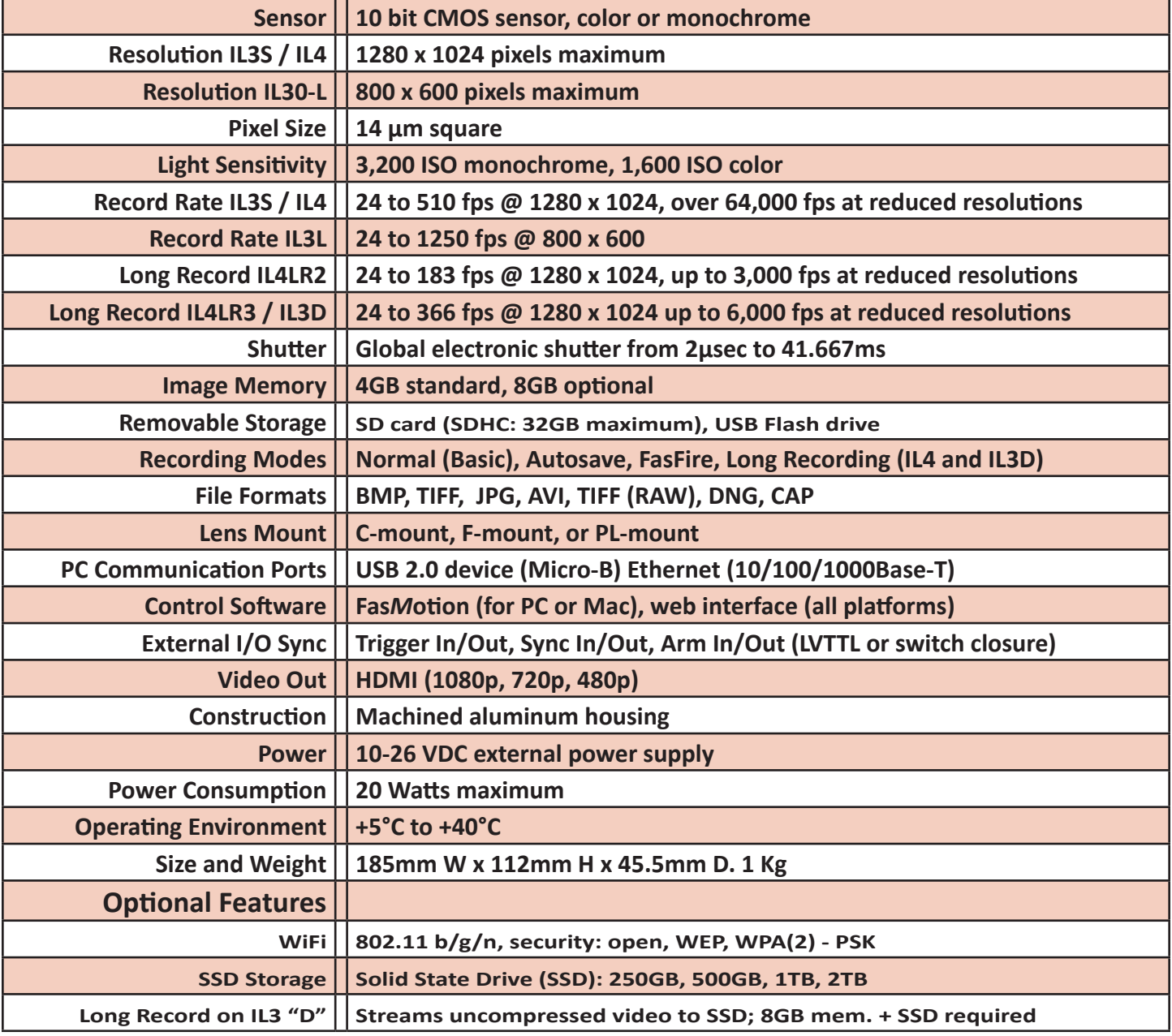

## <span id="page-18-0"></span>**Appendix B: IL5 Specifications**

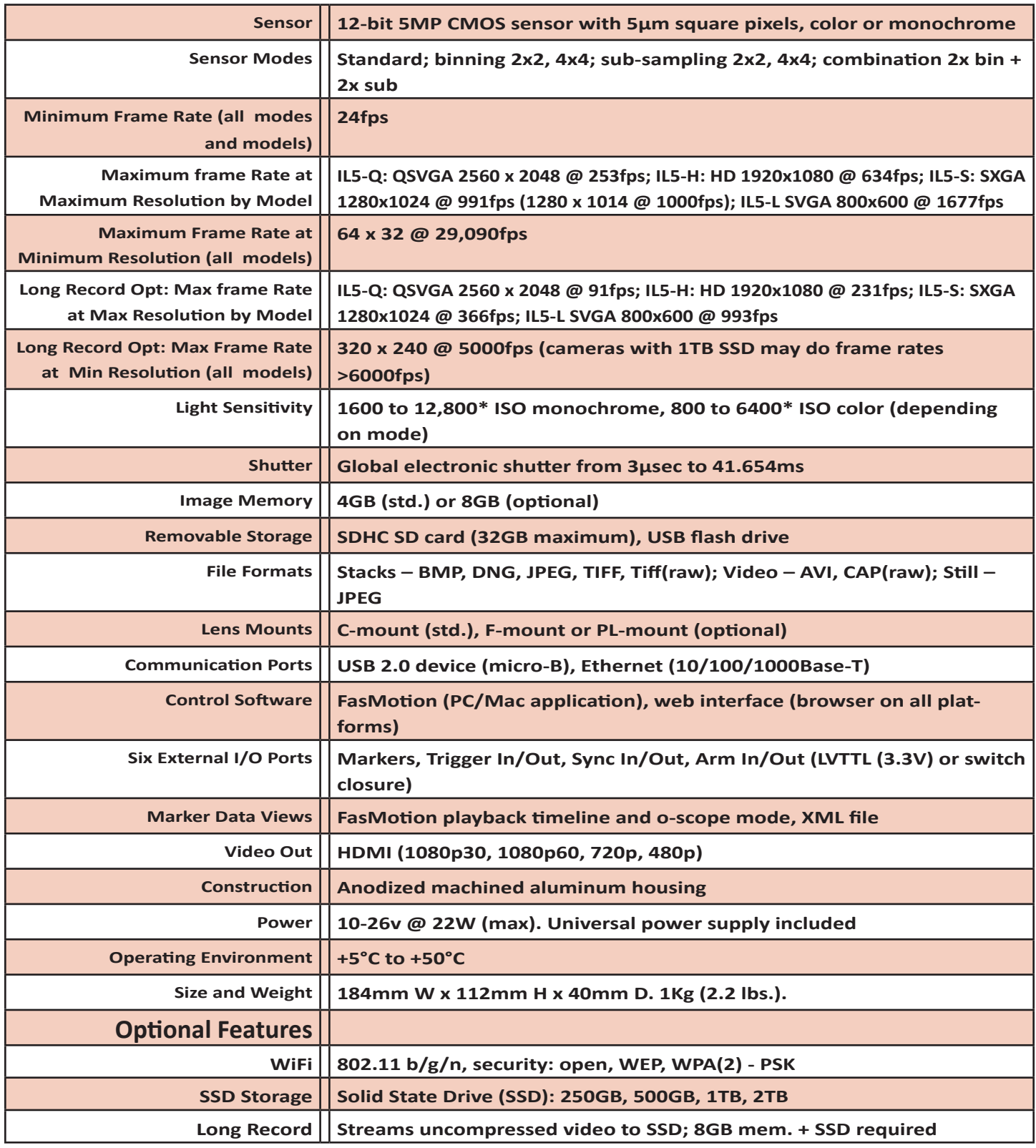

### <span id="page-19-0"></span>**Appendix C: IL3 / IL4 Record / Resolution Tables**

NOTE: These tables include only a sampling of resolution and frame rate values. Resolutions are available in increments of 2 x 2 pixels from 48 x 32 (maximum 60518fps) to 1280 x 1024 (to 800 x 600 in IL3100L models). Minimum resolution in for the IL4 in Long Recording mode is 320 x 240. All are available via Advanced Settings on the camera GUI, the Web-App or Fas*M*otion software. Frame rates are available in 1fps increments from 24 fps to the maximum rate for any resolution and mode.

### **4:3 Resolutions (Standard Modes)**

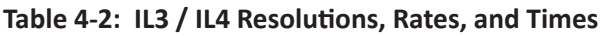

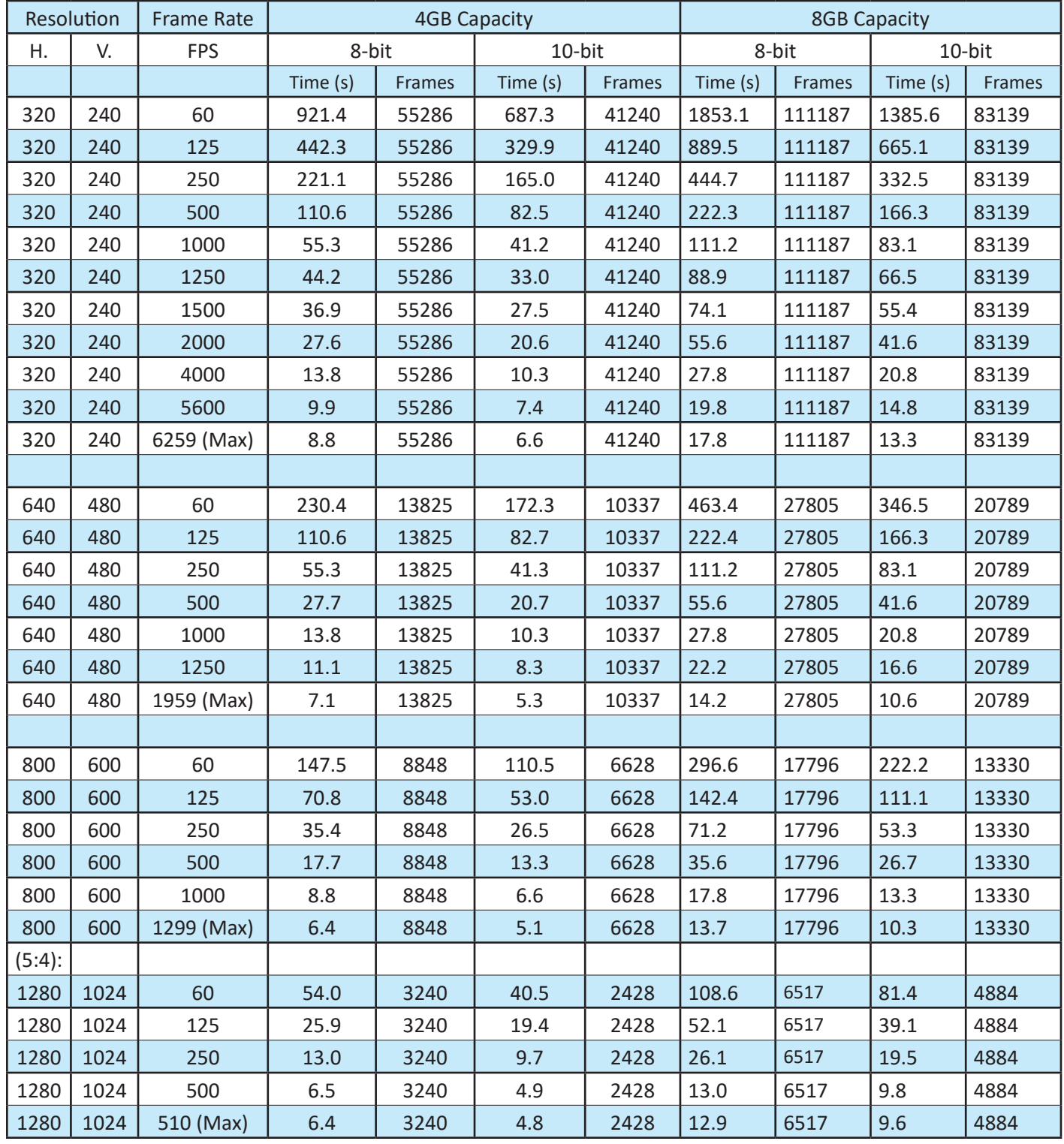

### **16:9 IL3 / IL4 Resolutions (Standard Modes)**

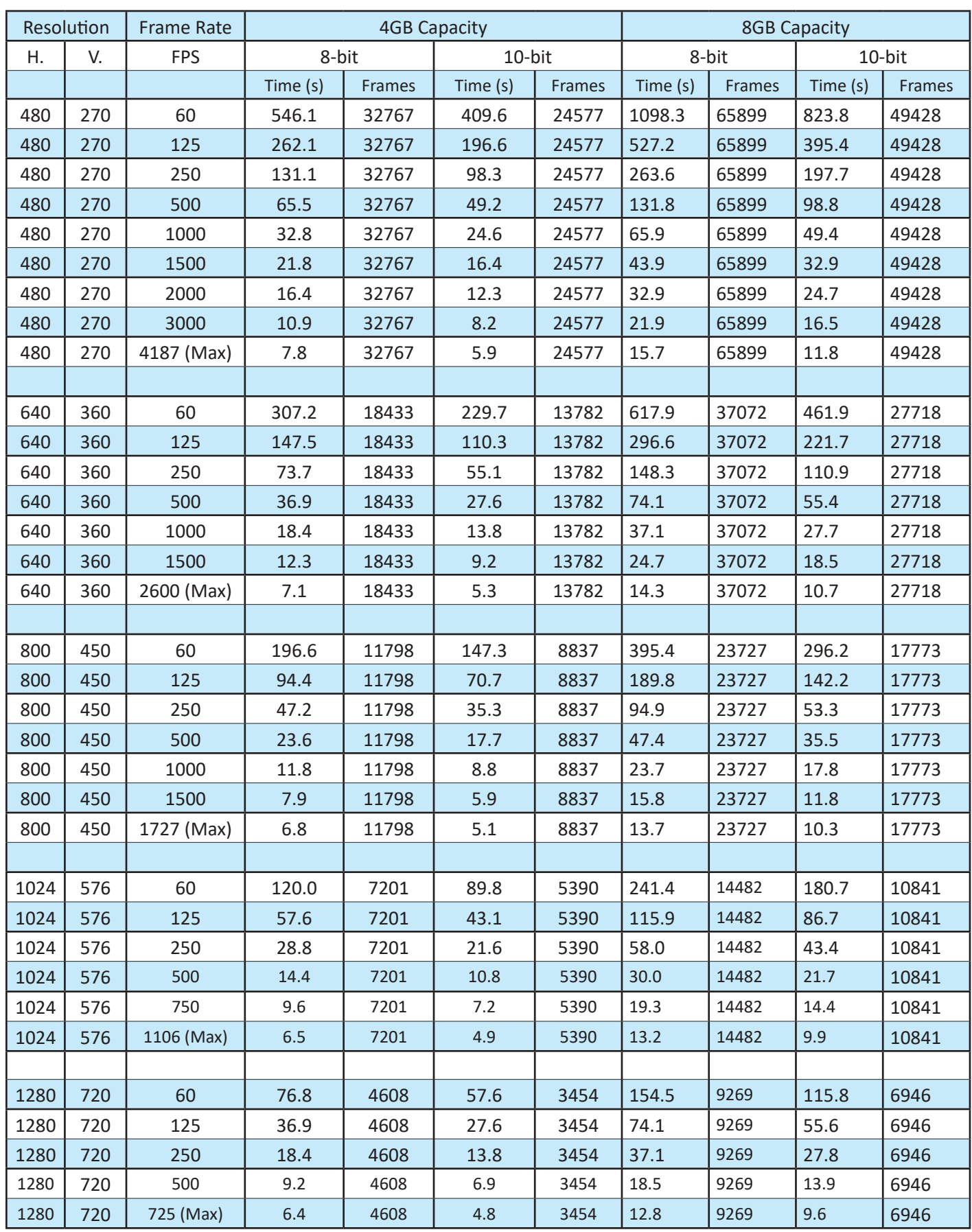

### **1:1 IL3 / IL4 Resolutions (Standard Mode)**

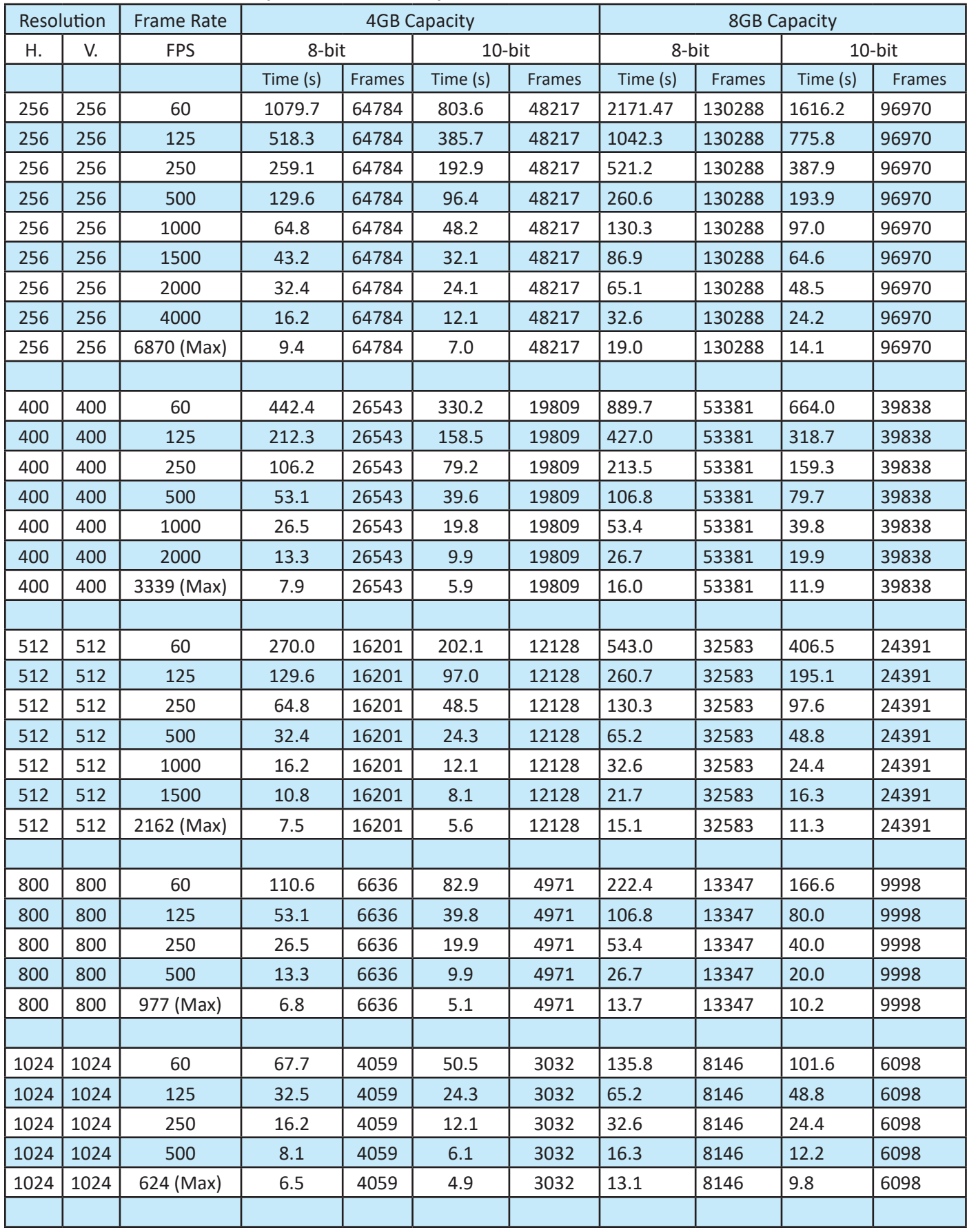

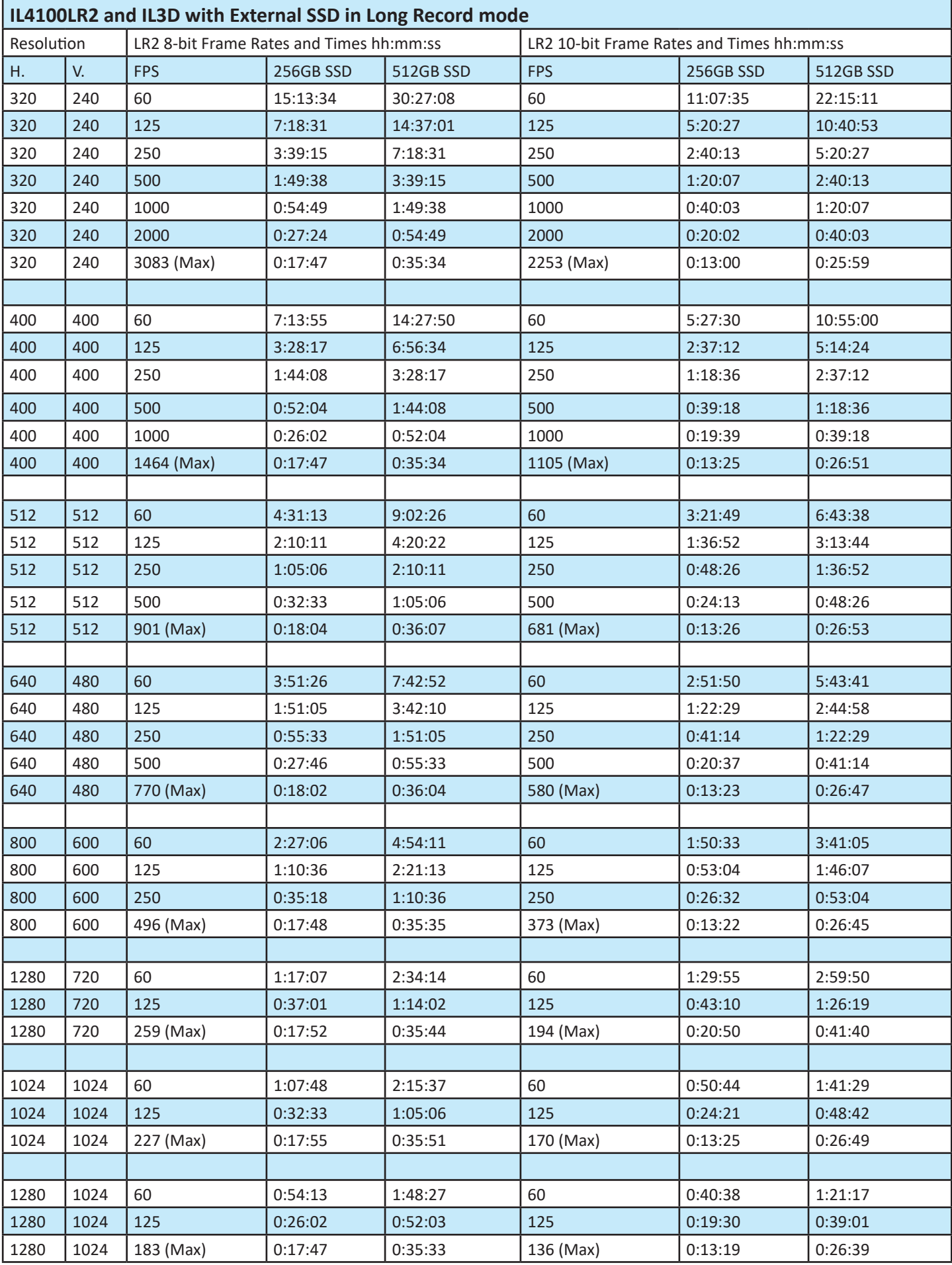

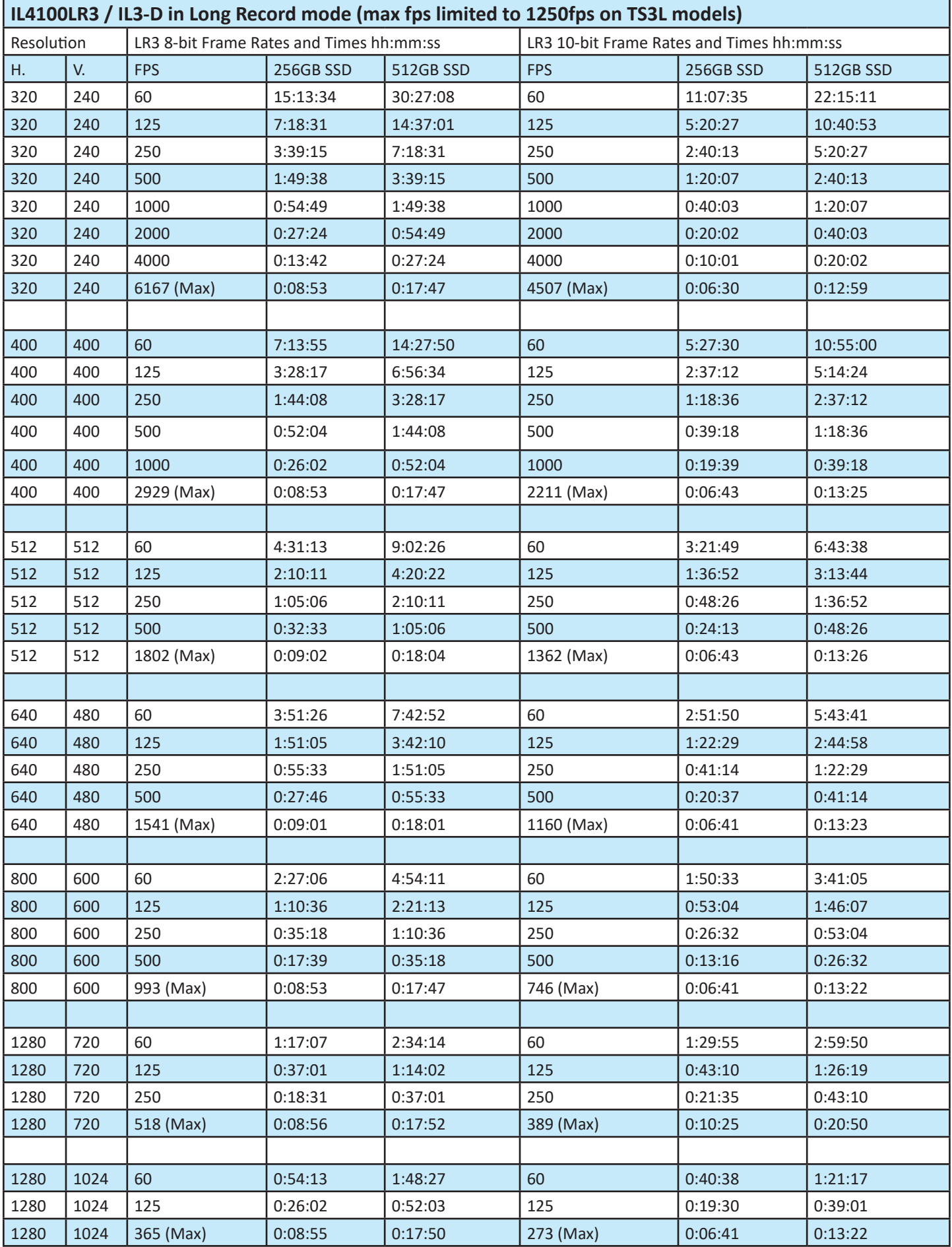

### <span id="page-24-0"></span>**Appendix D: IL5 Record / Resolution Tables**

NOTE: These tables include only a sampling of resolution and frame rate values. Resolutions are available in increments of 2 x 2 pixels from 64 x 32 to the maximum resolution for each model. Minimum resolution in for the IL5-D models in Long Recording mode is 320 x 32. Frame rates are available in 1fps increments from 24 fps to the maximum rate for any resolution. Note that maximum frame rates are higher when binning is enabled on resolutions equal to or less than 768 wide.

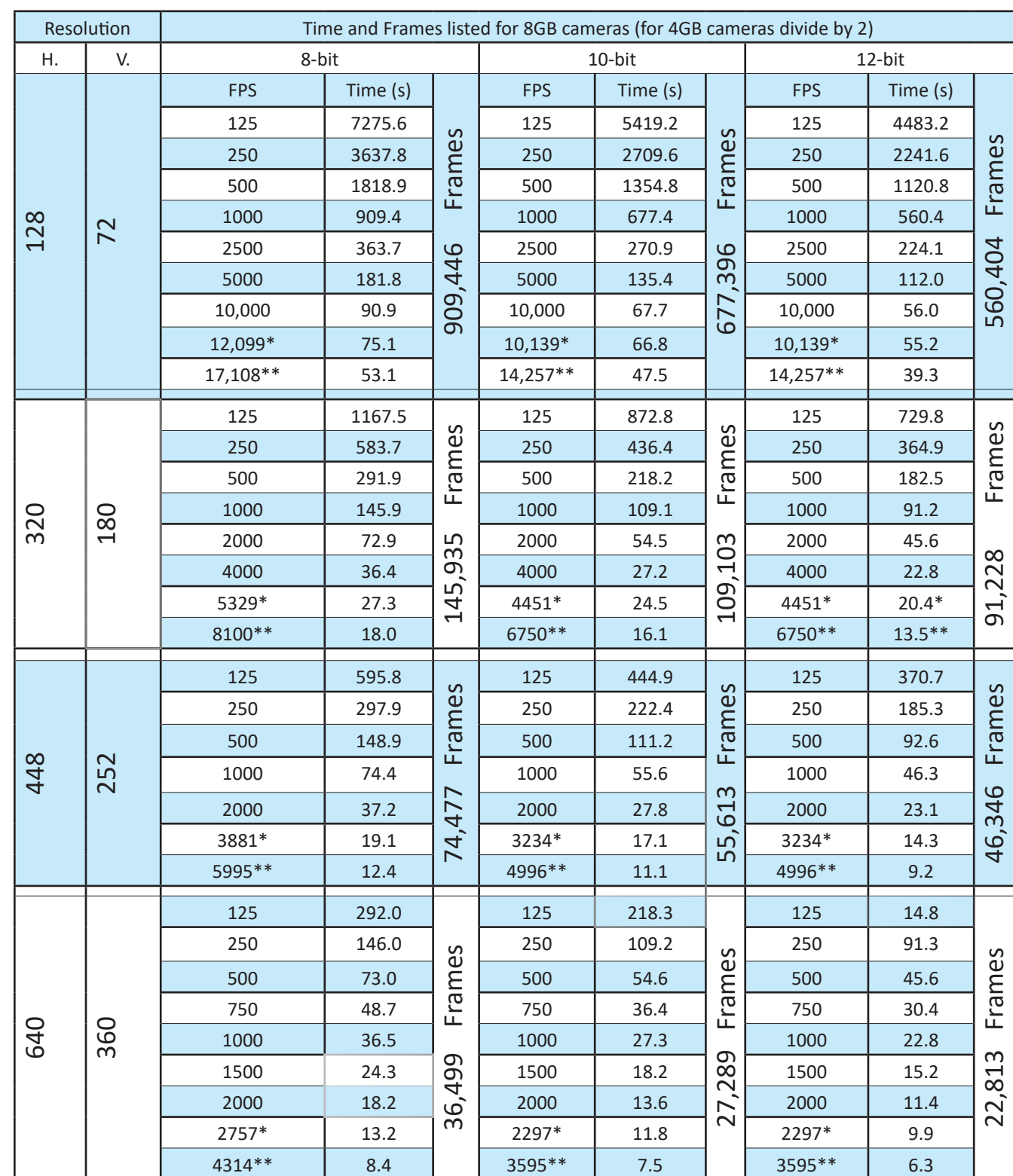

**Sample IL5 16:9 Resolutions Table 4-3: IL5 Resolutions, Rates, and Times**

\*maximum frame rate without binning \*\*\*maximum frame rate with binning enabled

### **IL5 16:9 Resolutions, Continued**

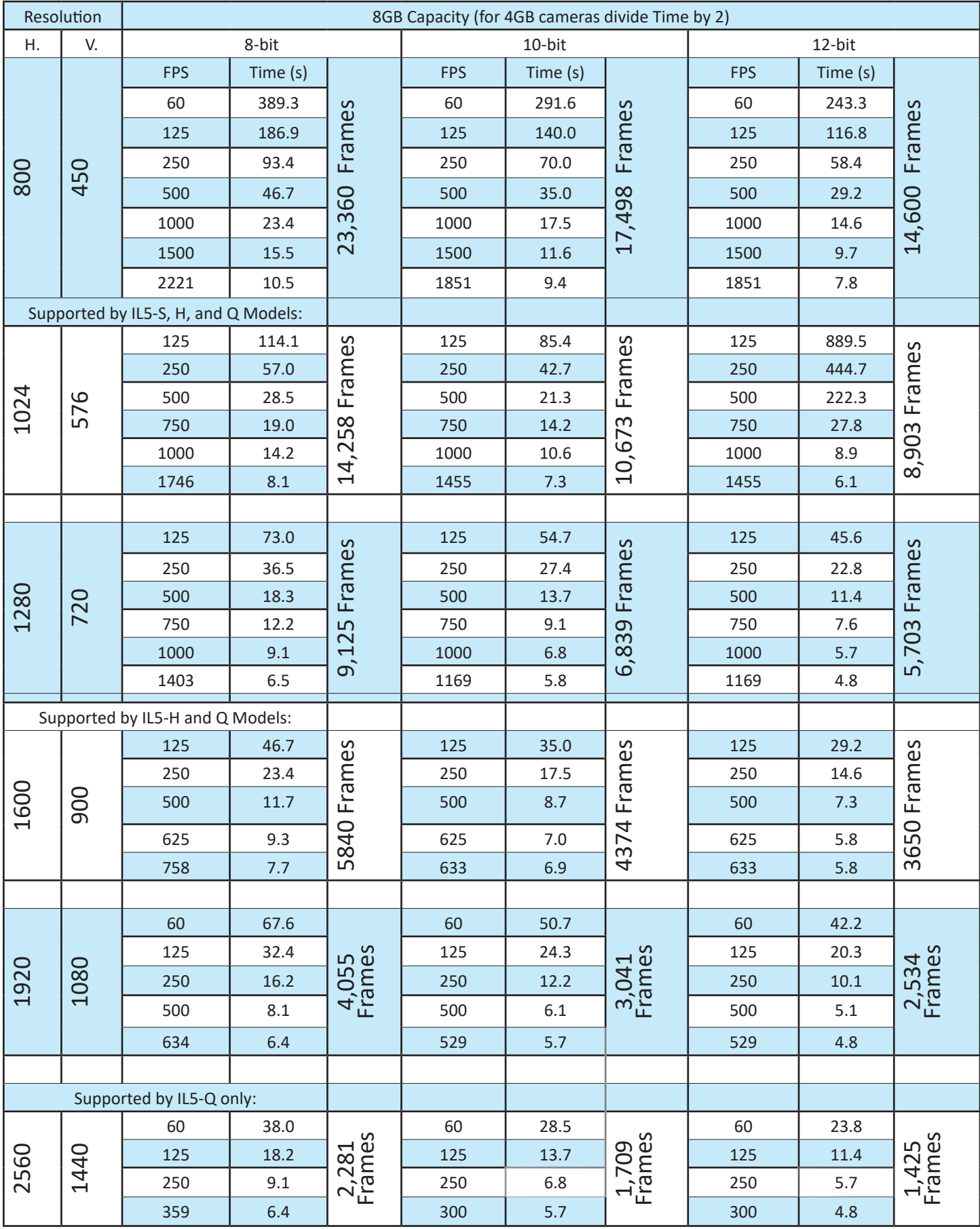

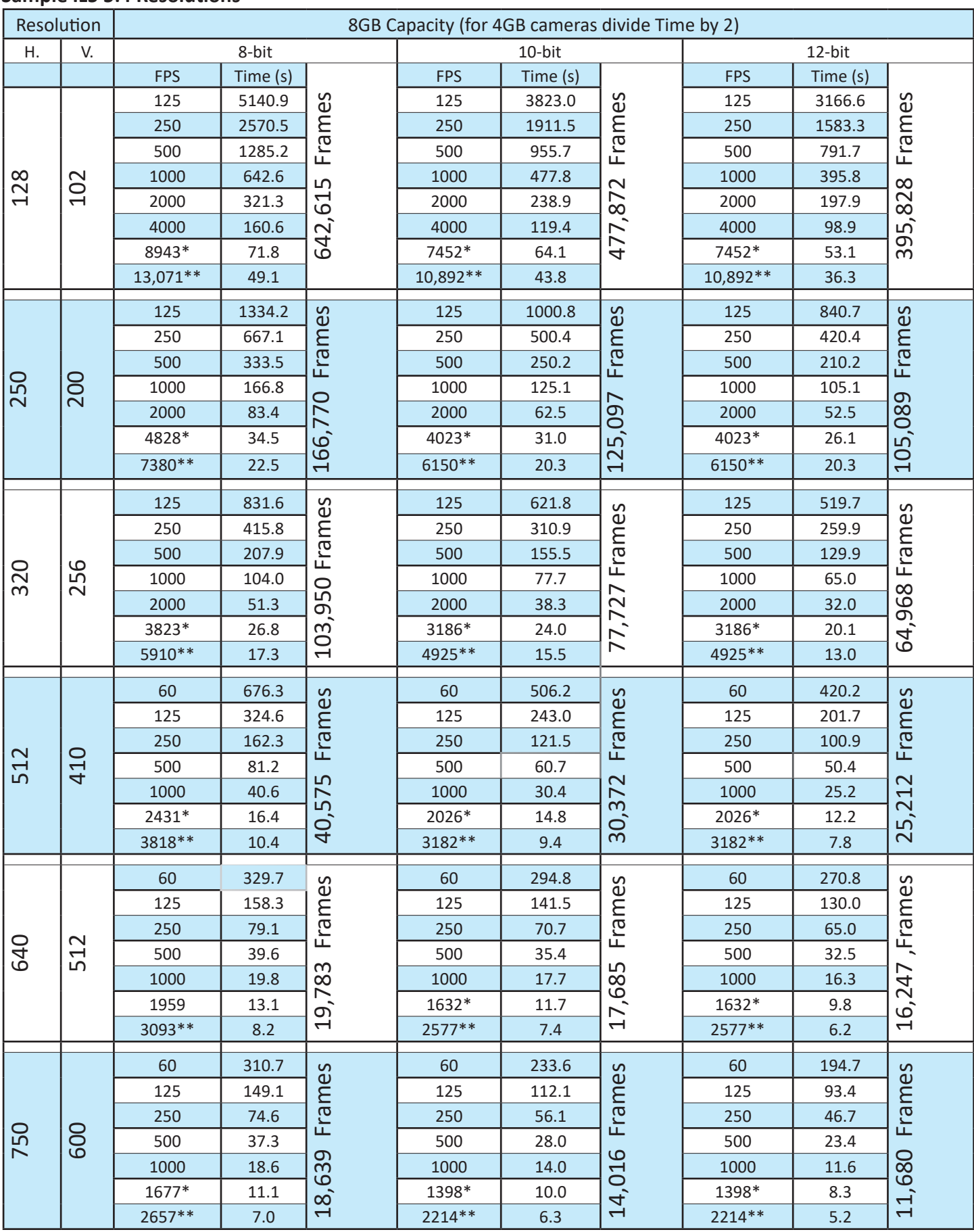

### **Sample IL5 5:4 Resolutions**

### **IL5 5:4 Resolutions, Continued**

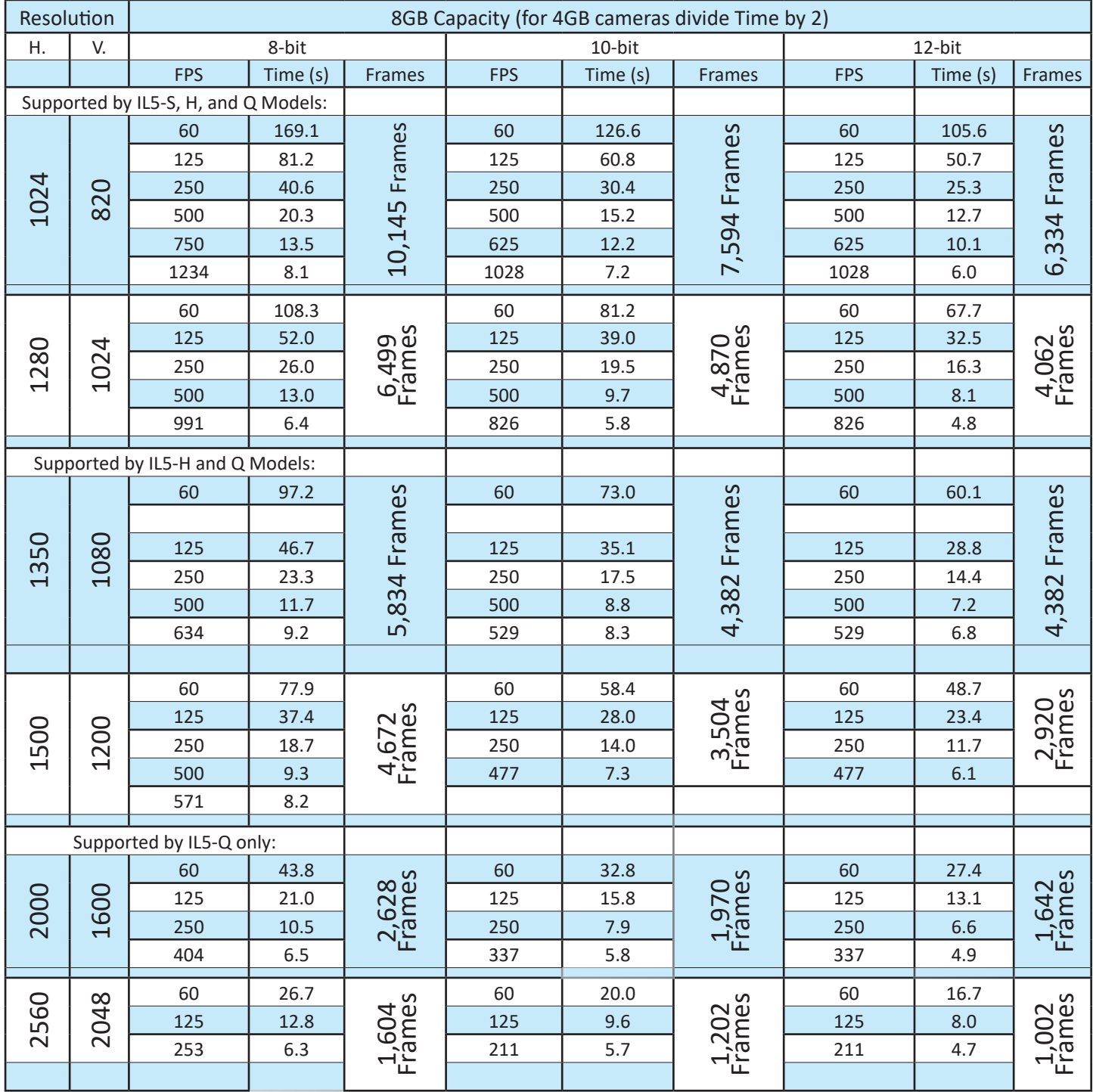

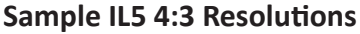

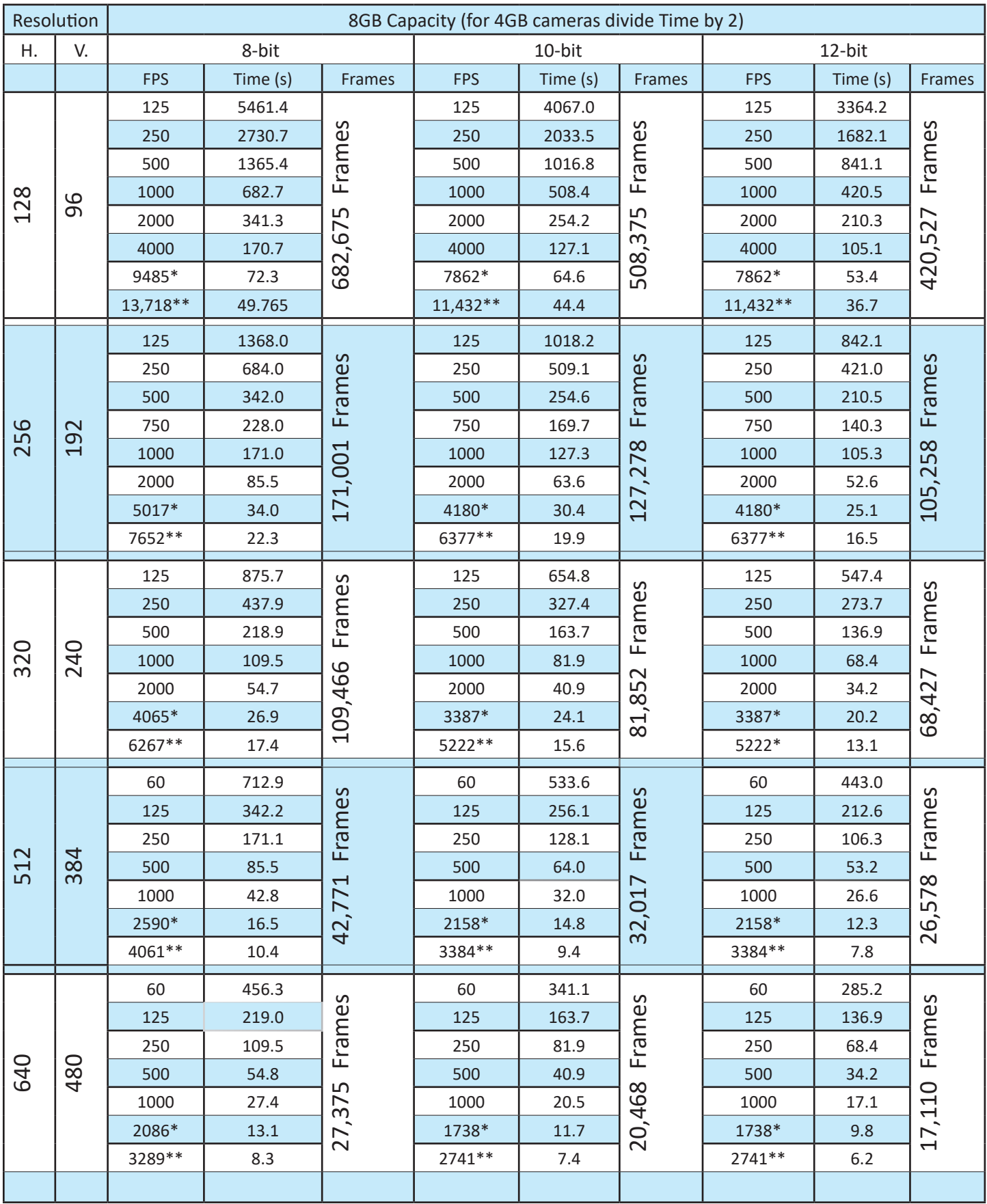

### **IL5 4:3 Resolutions, Continued**

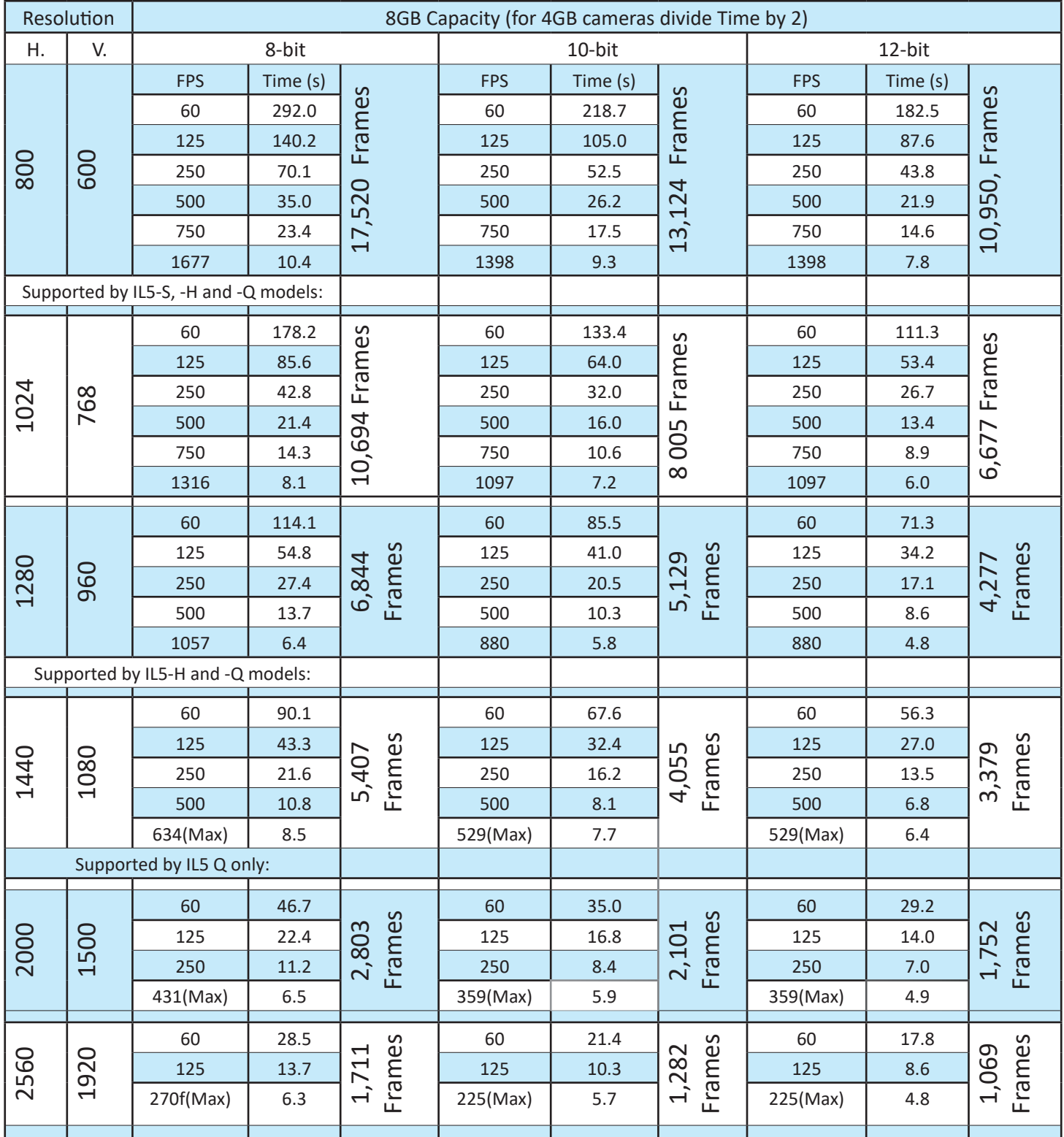

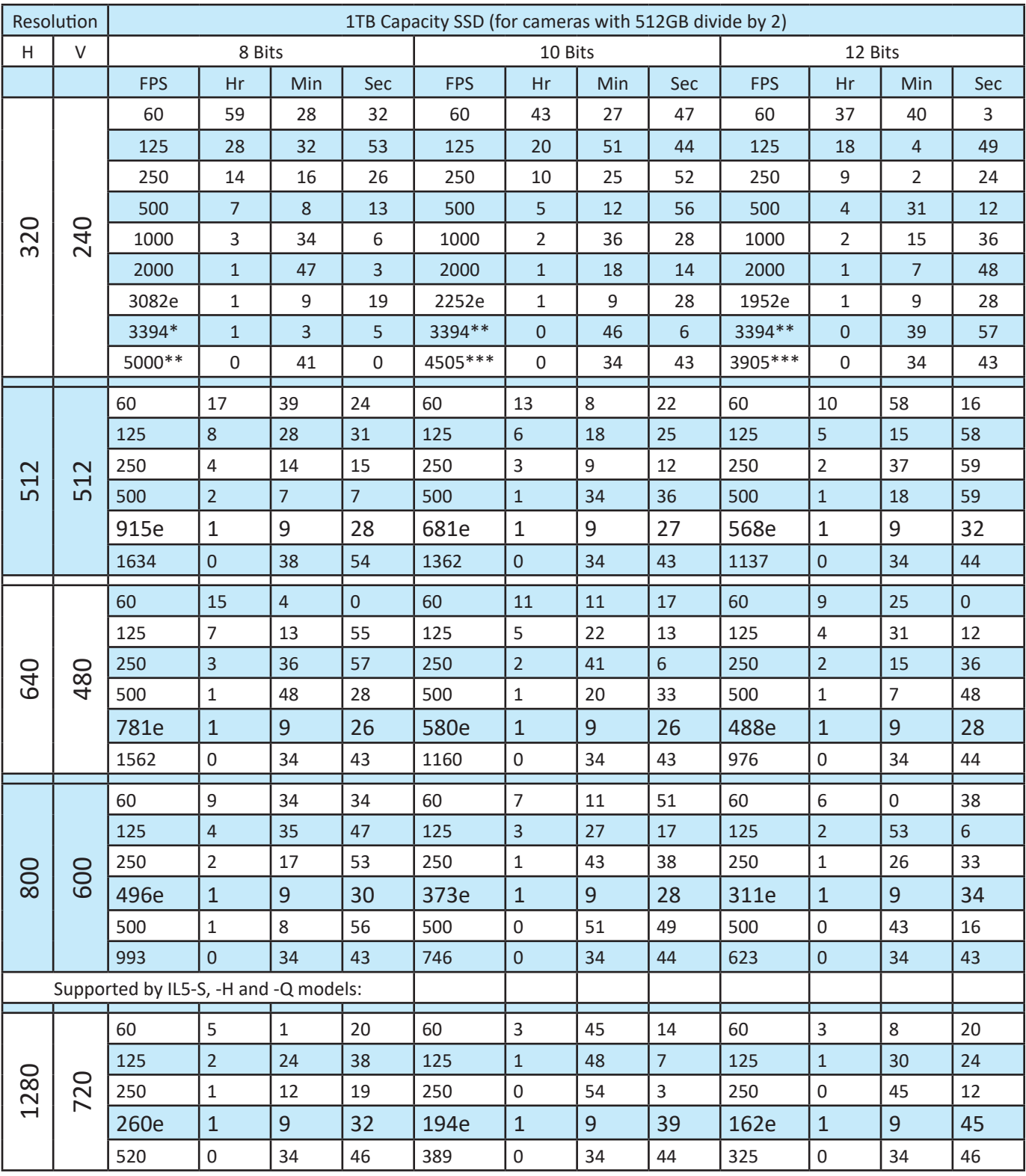

### **IL5-D Long Record**

\*Maximum frame rate in LR3 (Fast SSD) without binning.

\*\*Maximum frame rate in LR3 (Fast SSD) binning enabled.

eMaxiumum frame rate for External SSD (eSATA)

### **IL5-D Long Record, Continued**

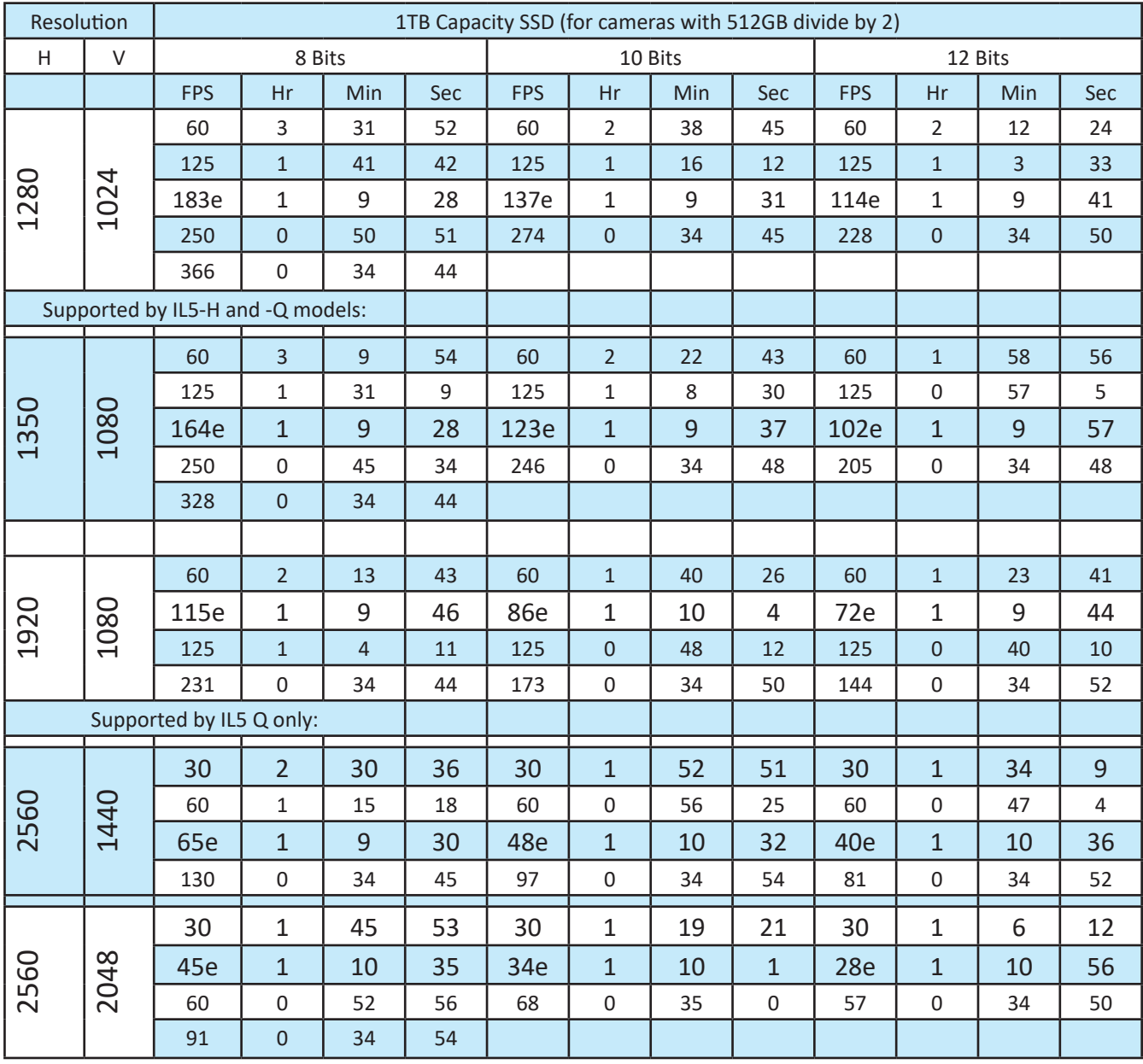

eMaxiumum frame rate for External SSD (eSATA)

### <span id="page-32-0"></span>**Appendix E: Power and I/O Connections**

### **Power Connections For the IL3 Table 4-4: Power Pin Out**

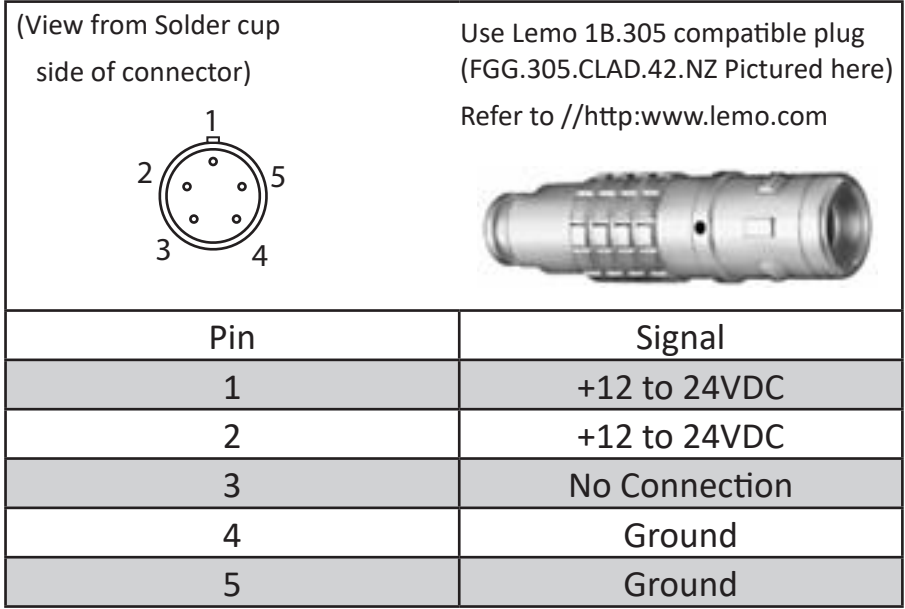

### **I/O Connections: Sync and Trigger**

### <span id="page-32-1"></span>**Table 4-5: I/O Connector Pin Out**

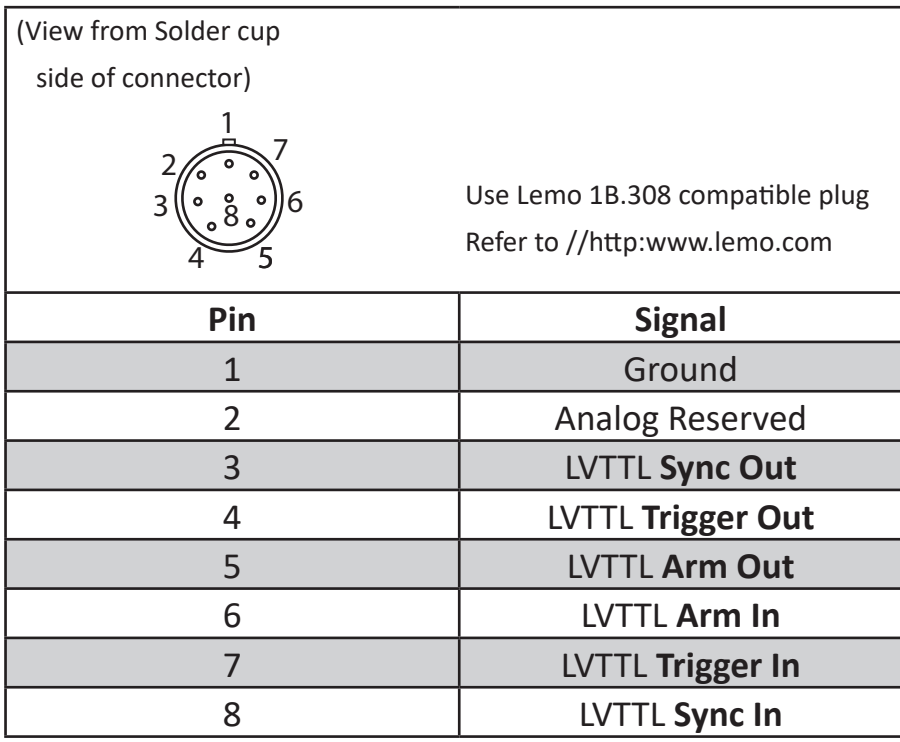

The IL3 is shipped with a Sync I/O cable for connecting external Trigger, Sync Out, and Sync In signals. The cable has a LEMO connector for the IL3 end and BNC connectors for the three signals.

#### <span id="page-33-0"></span>**Figure 4-1: Sync I/O Cable Drawing**

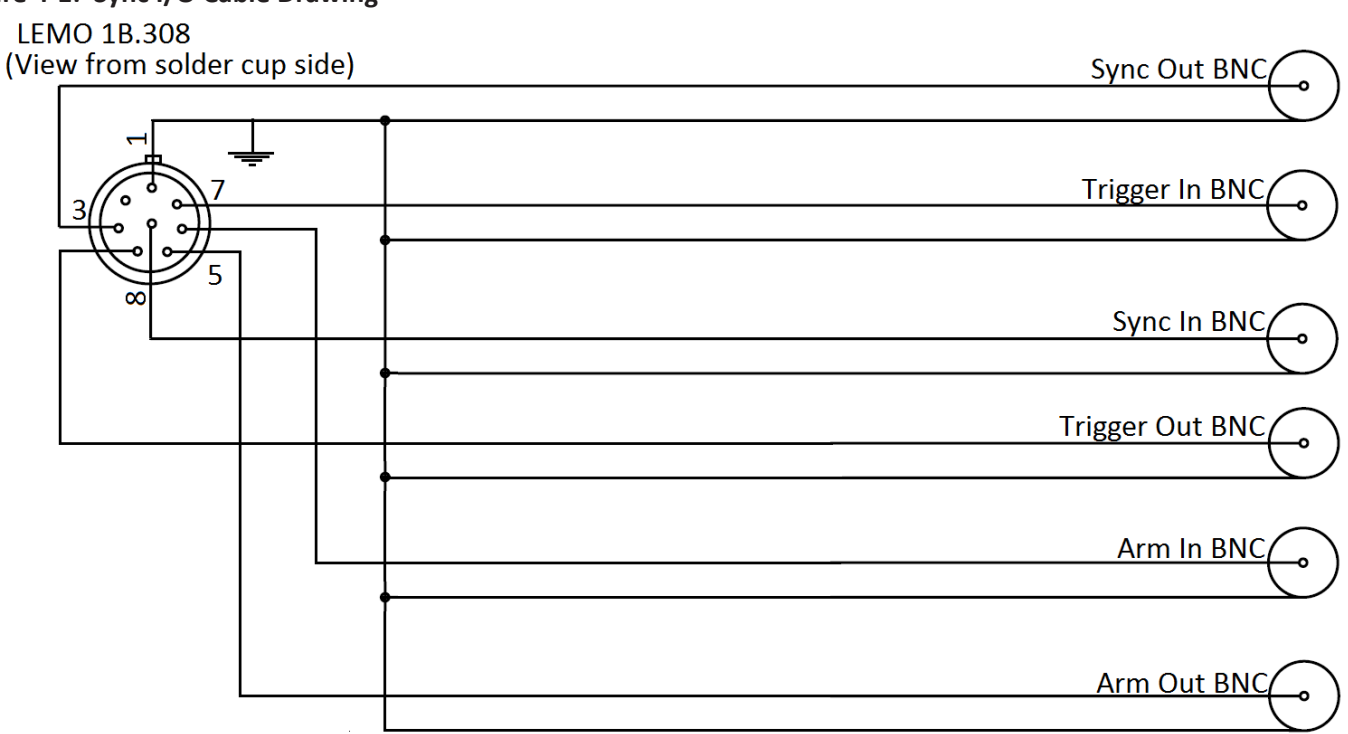

For simplicity, the schematic below represents one I/O signal.

The µClamp is for ESD protection.

### **Figure 4-2: Sync I/O Camera Interface Schematic**

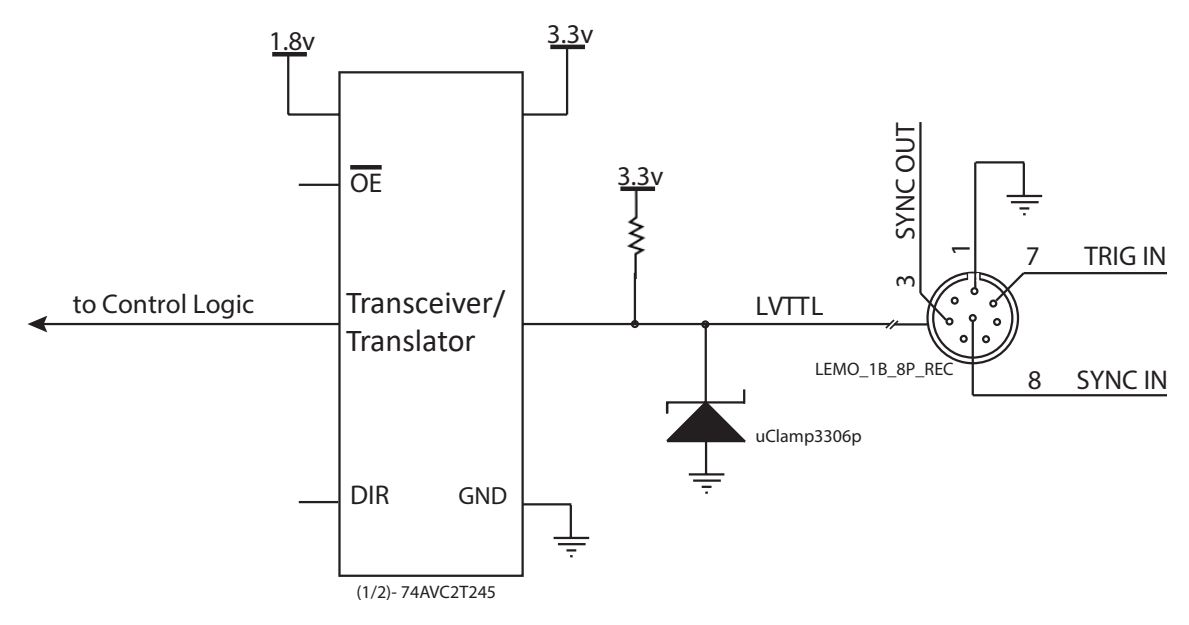

The ILx I/O circuits are designed to operate at LVTTL levels (3.3v). The inputs will respond to simple switch closures.

#### **NOTE: THESE I/O PORTS ARE FOR LVTTL LEVELS ONLY. VOLTAGES ABOVE 3.3V WILL HARM THE ILx.**

There is an I/O conditioning accessory available from Fastec that accepts signals up to 24v. The conditioner uses opto-isolators to protect the camera from over-voltage.

### <span id="page-34-0"></span>**For inputs greater than 3.3v:**

PLCs and other devices that operate on higher voltage levels than the TSx may be used for triggering and other I/O inputs with the proper conditioning circuit.

The output of the triggering device may be connected to the conditioning circuit in one of two ways, depending on whether the output is capable of sourcing or sinking ≥ 5mA.

The conditioning circuit also provides opto-isolation between the driving circuit and the camera. The opto-isolator adds about 2msec (0.002 seconds) of delay to the input.

The PLC to 3.3V Adapter is available directly through Fastec:

support@fastecimaging.com

(858) 592-2342

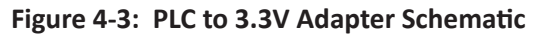

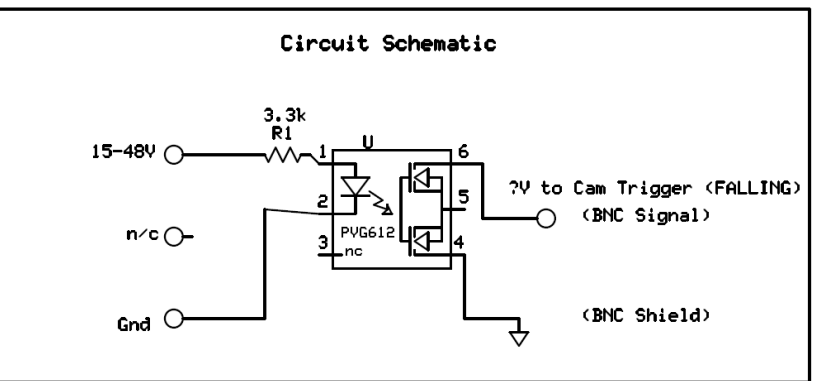

### **Figure 4-4: PLC 24V as Camera Trigger**

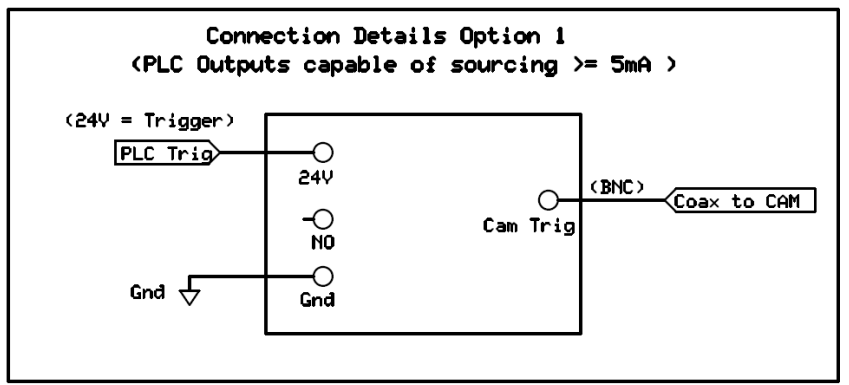

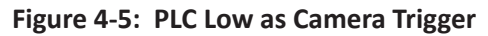

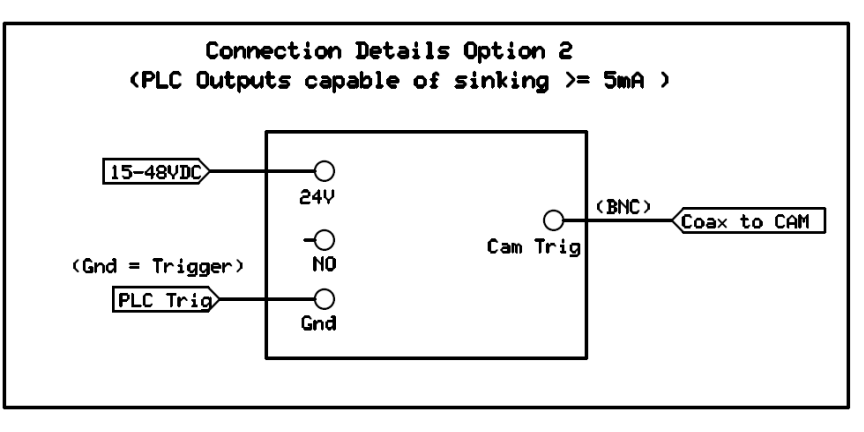

## <span id="page-35-0"></span>**Appendix F: Adjusting Back Focus**

### **Symptoms of incorrect Back Focus Adjustment:**

- Zoom lenses lose focus when zooming in or out. (Not all zoom lenses are designed to remain focused, so be careful not to prematurely jump to the conclusion that the back focus needs adjustment.)
- Lenses will not focus at infinity.
- The witness marks (distance marks) on lenses are always off in the same direction.

### **Figure 4-6: Focus Chart**

**Figure 4-7: C-Mount**

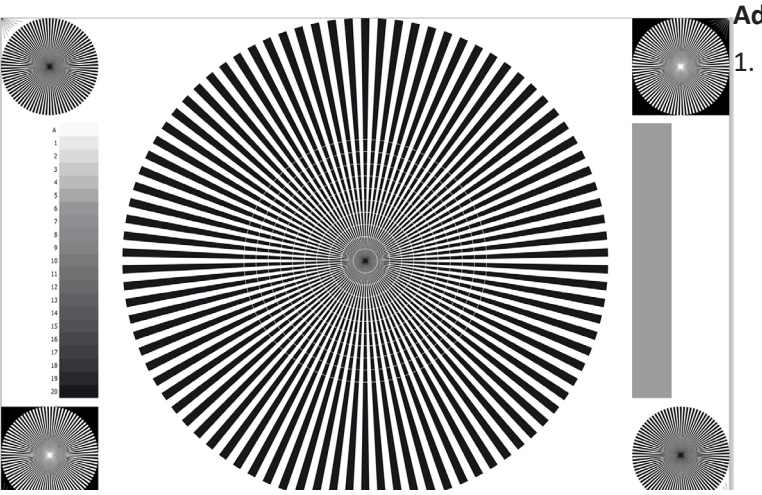

### **Adjustment procedure**:

### **Tools required for Back Focus Adjustment**:

- High-quality lens--or lens that you need to use for a particular test --Best if it is very fast--f/1.4 or faster.
- A high-quality focus chart can be very helpful. In a pinch, you can print one yourself. An 8 1/2 x 11" or A-Size Siemens Star chart will work for the example here.
- A 3/32" hex Allen wrench for the C-mount lock screws. (See ["ILx Top](#page-7-2)  [View" on page 4](#page-7-2).)

Connect the IL3 to an LCD display, either via a PC connection or the HDMI port. You will wish to have a particularly good view of the image--the larger the better.

2. Select the lens you wish to use. For our discussion we will use a 1" format Navitar 50mm f/.95 lens.

3. Decide on a distance. For this discussion we will use 5', or 1.5m.

4. Set your target 5' / 1.5m from the target. The proper way to measure is from the image plane to the target. The image plane would be about 17.5 mm behind the face of the C-mount. Set the target as flat and square to the camera as possible. Usually, taping it

to a wall is the easiest.

- 5. Get plenty of flat white light on the target.
- 6. Set the ILx up to frame the image. Using a 50 mm lens at 1.5m, the field of view at 800 x 600 resolution, the image will be just a little larger than the focus chart. Use smaller resolutions to zoom-in for fine adjustment.
- 7. Make a reference mark on the C-mount adapter to mark your starting point. This can be done with a little dab of white out, or a small piece of tape.
- 8. Frame and focus the camera on the focus target.
- 9. Set the lens aperture wide open: f/.95 for this lens.

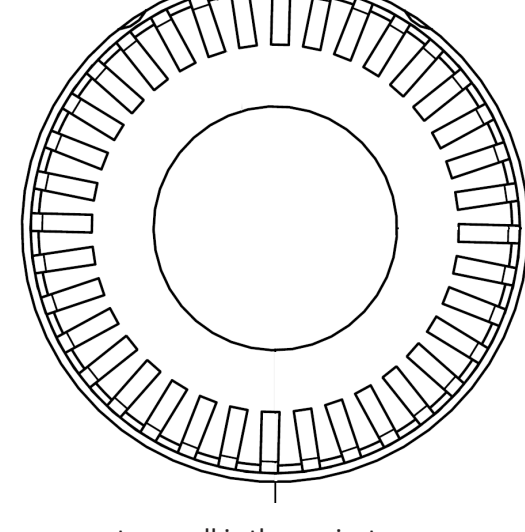

<span id="page-36-0"></span>10. Adjust the illumination and/or the exposure setting to get the right exposure, avoiding saturation. (Keep the lens set at its largest aperture. It is important to use the shallowest depth of focus possible.)

11. Look at the witness mark on the lens. It should be pointing to 5'/1.5m. If it is not, continue on with the adjustment.

12. Set the lens to the 5'/1.5m witness mark.

13. If the focus got noticeably worse, go on with the adjustment.

14. Loosen the two C-Mount Lock screws (see ["Figure 1-2: ILx Front View" on page 4](#page-7-1)). The C-Mount is threaded onto the IL3 Optical Block. Loosening the screws enable turning the C-Mount for adjustment.

15. Turn the C-mount adapter a short distance one direction, then back to where it was, then the other direction. You will quickly learn which way to turn it to get better results.

Note: The C-mount has 3/32 threads on it. It also has a scalloped pattern on its edge comprising 36 indentations. Rotating the mount, the distance of one of these indentations is equivalent to adjusting the back focus distance a .022mm or a little less than .001." It is a good goal to adjust the back focus to within a couple of these indentations, or less than .05mm / .002."

16. When you are satisfied that the back focus is adjusted as well as you can get it, tighten the two adjustment screws, and reconfirm the focus.

Setting For Infinity:

If you will be using the IL3 exclusively for close by objects and are satisfied that the back focus is correct, you may skip this part. If, however, you will be using the camera for activities where it will be imaging far away objects, you will want to confirm that it can focus to infinity.

To do this you will need to find a place where you can set the camera up that has a good view of

#### **Figure 4-8: Navitar 50mm f/95 Lens**

а<br>10

objects at various distances.

17. Check the location of the reference mark made on the lens in #7, above.

18. Look at the last witness mark on the lens before infinity. Find an object in your field of view that is approximately the distance indicated by that last witness mark. For example, on the Navitar 50mm f/.95 lens, the last witness mark before infinity is 10m. So you would find an object approximately 10m away and focus on it.

19. Is the lens now set close to the 10m witness mark? Continue finding targets farther and farther away to get a feel for how far the lens can focus to. If the best focus for far away objects is at or a tiny bit before the infinity stop, the lens is OK. If you find that the best focus for the farthest objects is not close to the infinity stop, or you find that you just cannot focus on far away objects, repeat #14 through #16 above.

## <span id="page-37-0"></span>**Appendix G: Camera Status LEDs**

### **Table 4-6: Camera Status LEDs**

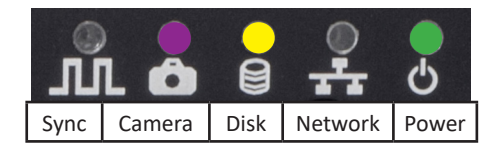

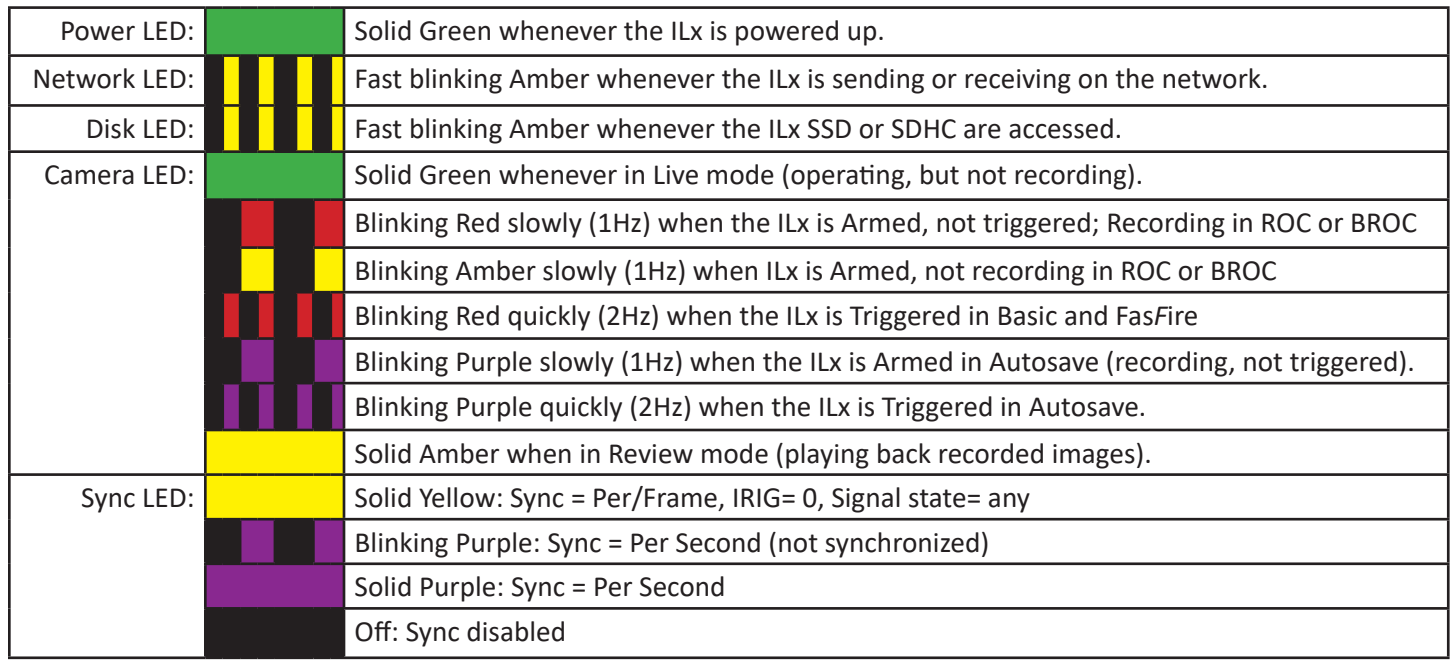

### <span id="page-38-1"></span><span id="page-38-0"></span>**Appendix H: IL3 Updates**

If you are notified by Fastec or one of its distributors that an update is available, they will give you a link to download it to a PC. The PC will need to have an SD Card port or have a card reader attached to it. (Note: It is possible to use the camera's SD Card port for this purpose by attaching to the PC via the OTG cable.)

### *Important: Save all image data on the camera before updating. File metadata structures may change with updated firmware!*

### **Update Procedure:**

- 1. Download the update file to a Windows PC. The update file name will be in the form of "ts3\_ revx.x.x\_<Year>\_<date>.exe." For example, the latest revision as of the 1st of August, 2013 is: ts3 rev1.6.34\_2013\_0301.exe and FasMotion\_1.6.34. exe. Updates always include both camera firmware and Fas*M*otion software. The version numbers should match. **Update the camera first!**
- 2. Insert the SDHC card into the PC card slot or card reader. **Please note the drive letter the PC assigns the card**.
- 3. Double click on the update file. The Update Screen will appear. Click Next.
- 4. A License Agreement will appear. Click the check box to accept the terms and click Next.
- 5. A screen will appear for selecting the SD Card. **Make sure that you have selected the correct drive letter before clicking on Install.** A new window with a progress bar will appear.
- 6. Once the update program has finished writing to the SD Card, a final screen will appear. Click on Finish. Eject the SD Card from Windows and remove it from the PC.
- 7. Insert the SD Card into the SDHC slot of the ILx.
- 8. Open the camera in FasMotion and Select "Update" in the Camera Menu. The camera will now disconnect and perform the update internally, then reboot. This will take a few minutes.
- 9. After the camera boots up, re-connect to Fas*M*otion.
- 10. Confirm the Software Version in the Find Camera window.
- 11. Go to the Configuration menu and select "Factory Config." The camera will reboot.
- 12. Perform a black level calibration.
- 13. If the ILx has an SSD, it should be formatted before use.
- 14. Restore the SD Card before using it for image file storage. (See "Restoring the SD Card.")

### **Figure 4-9: Camera Update Screens**

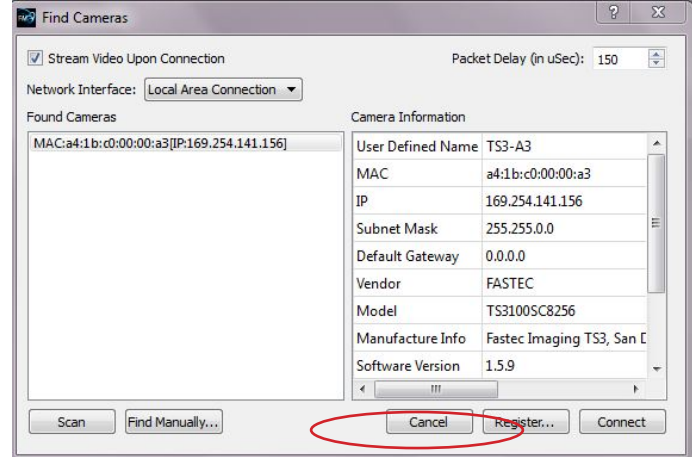

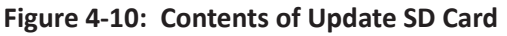

<span id="page-38-2"></span>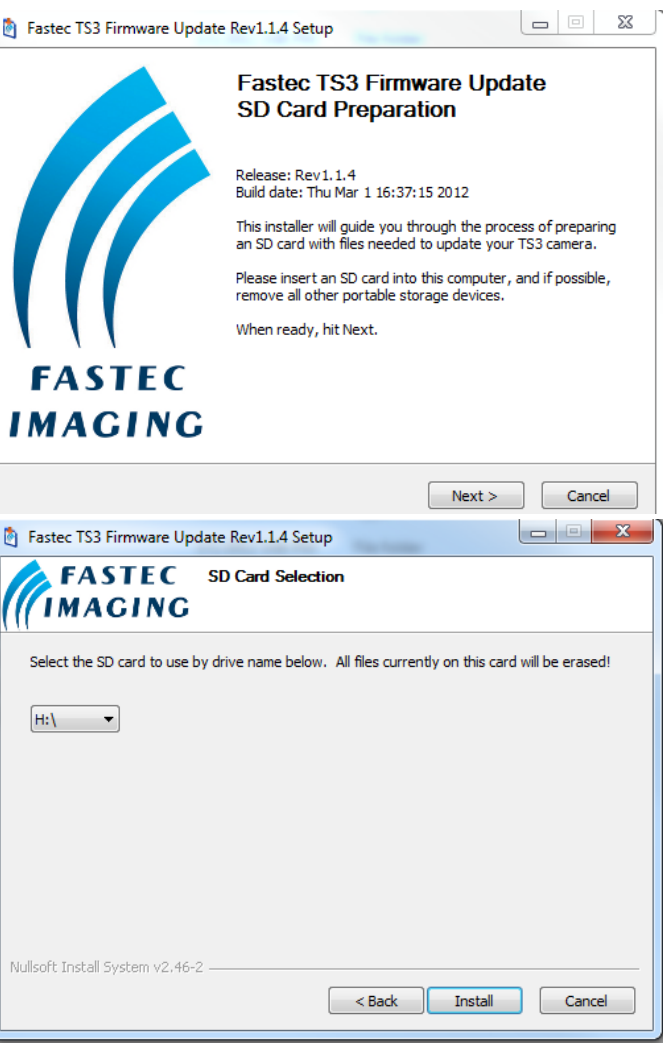

### <span id="page-39-0"></span>**Alternate Update Methods**

#### **Update from using the Power Button:**

- 1. Follow #s 1-7 on the previous page.
- 2. Power down the ILx.
- 3. Press and hold the ON/OFF button while applying power to the ILx. You may release the button as soon as you see the LEDs flashing on the ILx.
- 4. Once the ILx is booted, follow steps 9-14 on the previous page.

#### **Restoring the SD Card**

The SD card you have used for the camera update now contains the files and folders listed in [Figure 4-10](#page-38-2). Refer to the TS3\_Release\_Notes file for information about the update.

The format of the SD Card has been changed and now there is very little (35MB) accessible space left.

To Restore the SD Card:

- 1. Attach the SD Card to a Windows PC.
- 2. Run card\_restorer.exe from the SD Card.
- 3. You will see a message box asking if you wish to repartition and erase the SD card. Click on "Yes."
- 4. The next message box will tell you that the process will take a few moments. Click on "OK."
- 5. Next, you will see a command window open and see some text scrolling by.
- 6. Finally, you will see a message box saying, "Reformatting is now complete!"

#### **Figure 4-11: SD Card Restorer Messages**

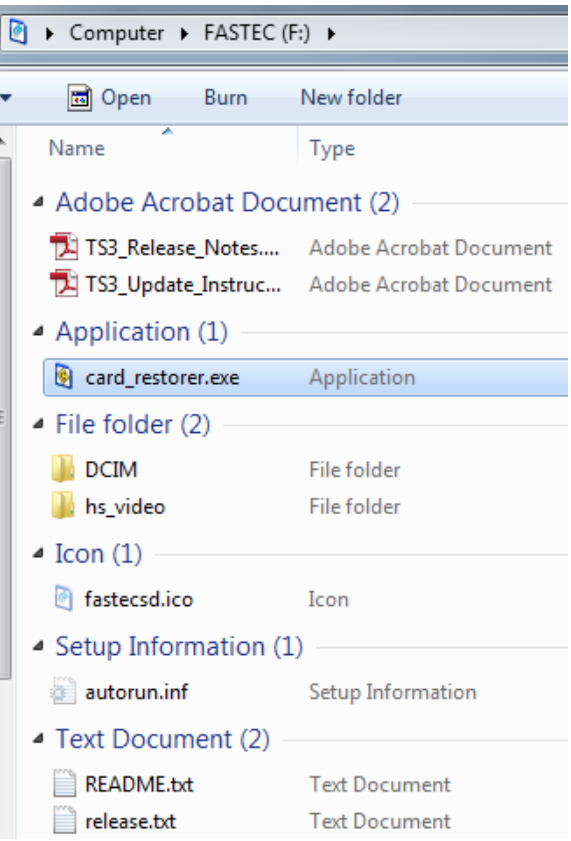

#### **Figure 4-12: Physical Measurements**

The camera firmware updater removable drive [F] will now be re-partitioned and all data on it will be erased!

Are you ABSOLUTELY sure you want to do this?

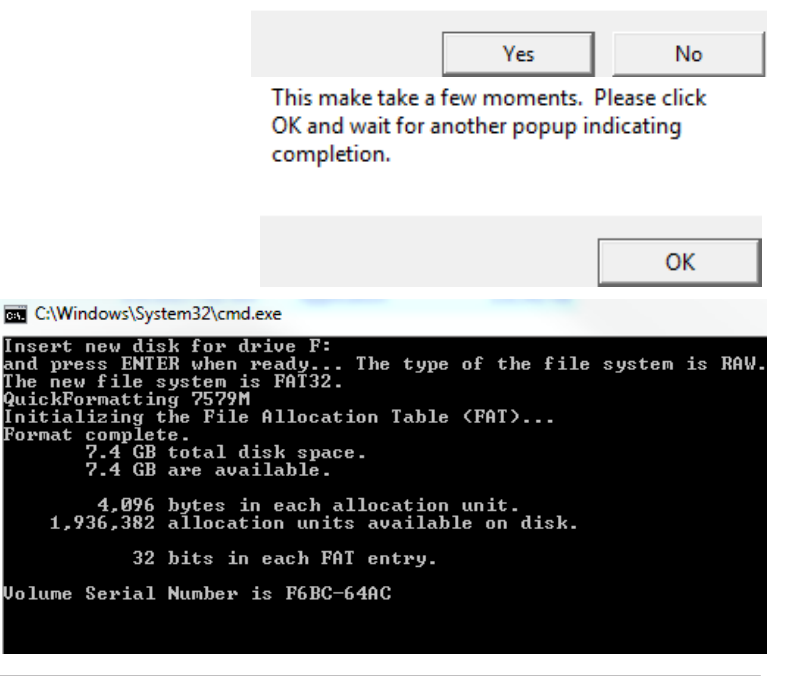

### <span id="page-40-2"></span><span id="page-40-1"></span><span id="page-40-0"></span>**Appendix I: Physical Measurements Figure 4-13: Crop Factor 1280 x 1024**

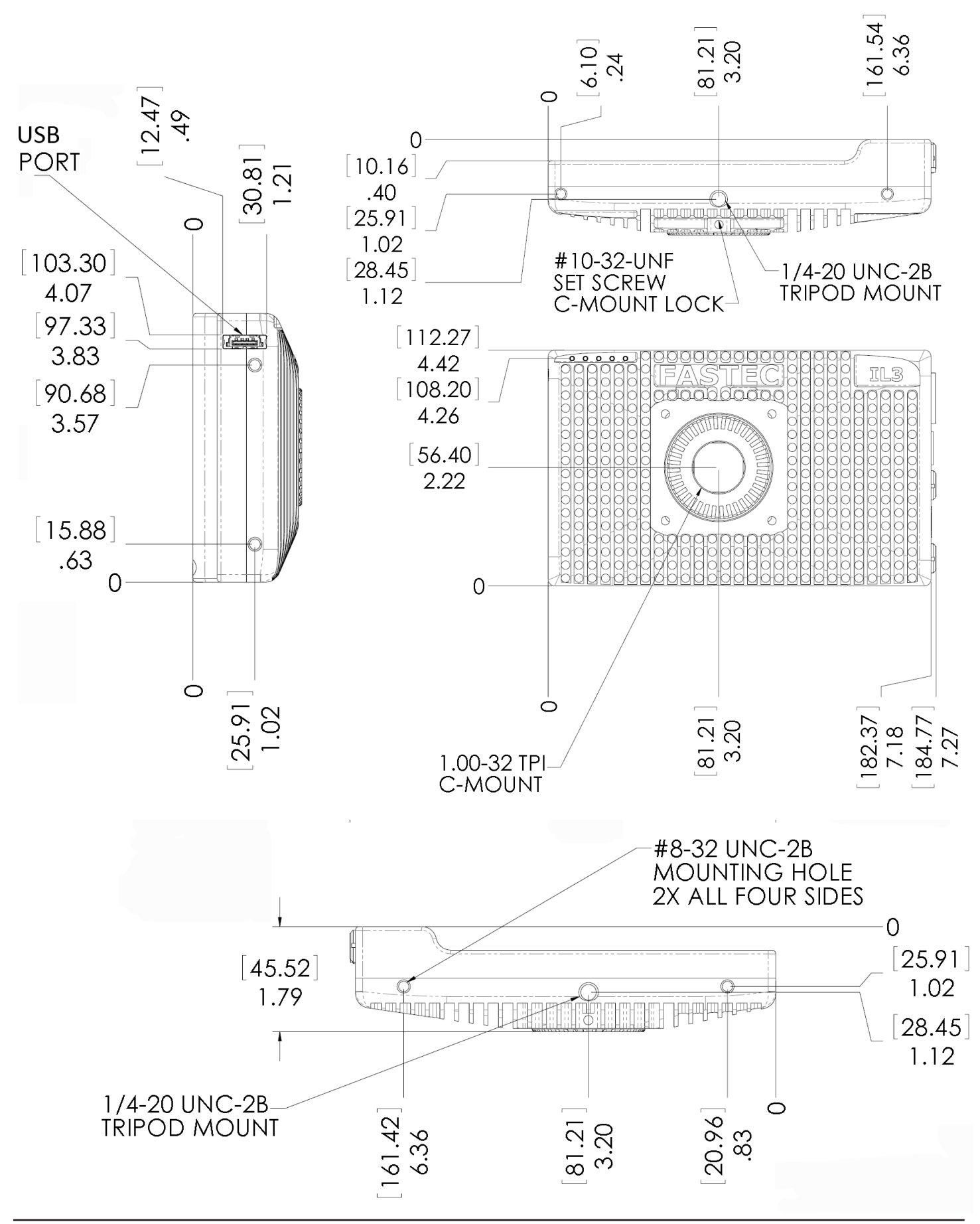

### <span id="page-41-0"></span>**Appendix J: Crop Factor**

Crop Factor is a term used in digital photography that expresses the size of the sensor image plane as compared to that of 35mm film. In [Figure 4-13](#page-40-2) through [Figure 4-15](#page-41-1), below, the Black border represents the image on 35mm film, the Red border represents the image on the sensor using the same focal length lens.

Diagonal of 35mm film / Diagonal of the Sensor area used = Crop Factor

The diagonal of 35mm film is 43.3, compared to the 22.95mm diagonal of the ILx, you get a crop factor of 1.89:

#### 43.3mm / 22.95mm = 1.89

The photographic advantage of knowing the crop factor is that if you know the lens you would use for a given field of view with a 35mm camera, you can divide the crop factor into that number to give you the focal length of the lens with the same field of view for your IL3. For example, if you are using a 125mm lens on your 35mm SLR, you will need about a 65mm lens on the ILx at full resolution  $(125mm / 1.89 = 66.14).$ 

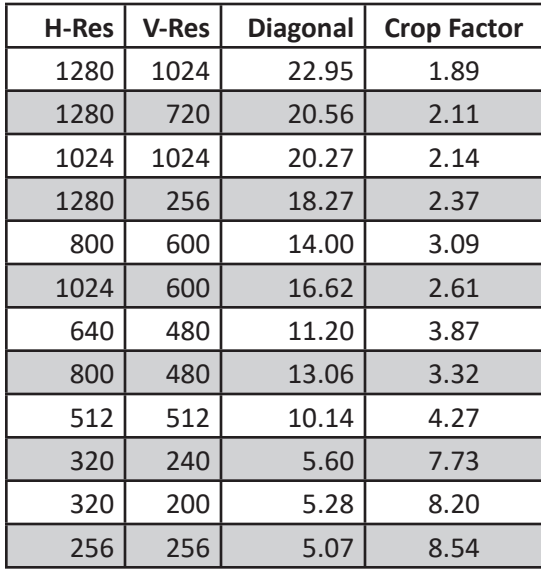

#### **Table 4-7: Crop Factor**

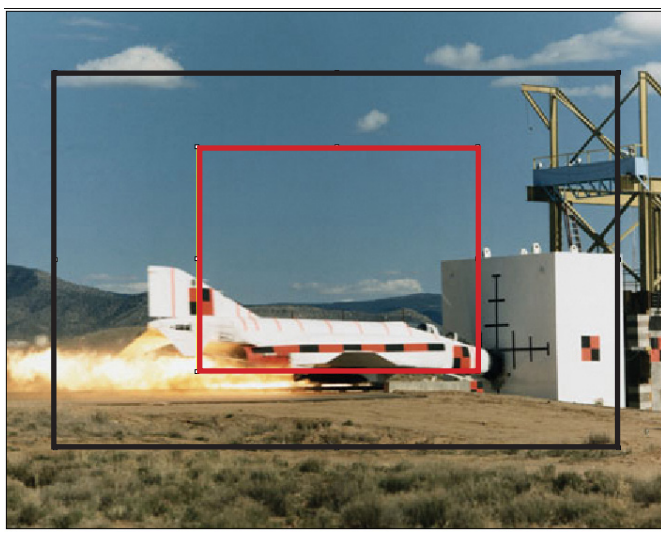

<span id="page-41-1"></span>**Figure 4-15: Crop Factor 800 x 600**

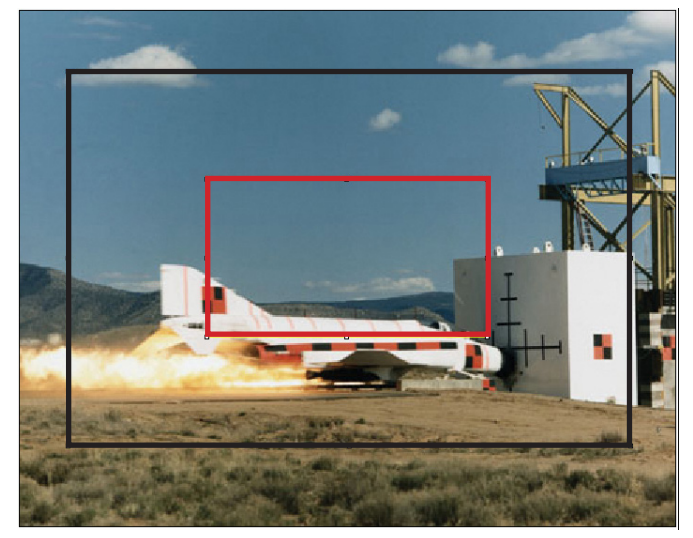

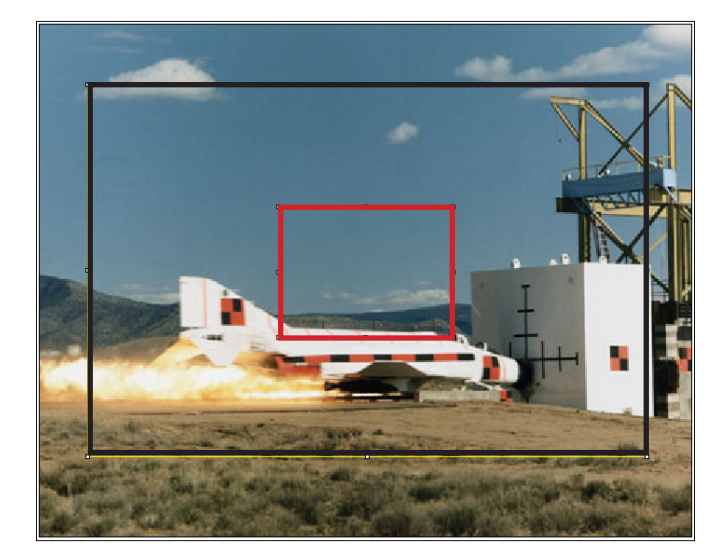

#### **Figure 4-14: Crop Factor 1280 x 720**